Novembre 2018

# Manuel de l'*artus®* CMV TM PCR Kit

24 (référence 4503163)

96 (référence 4503165)

Diagnostics in vitro quantitatifs

Pour une utilisation avec les *systèmes de détection de séquence ABI PRISM*® *7000,* 7700 et *7900HT* Novembre 2018 - Version 1

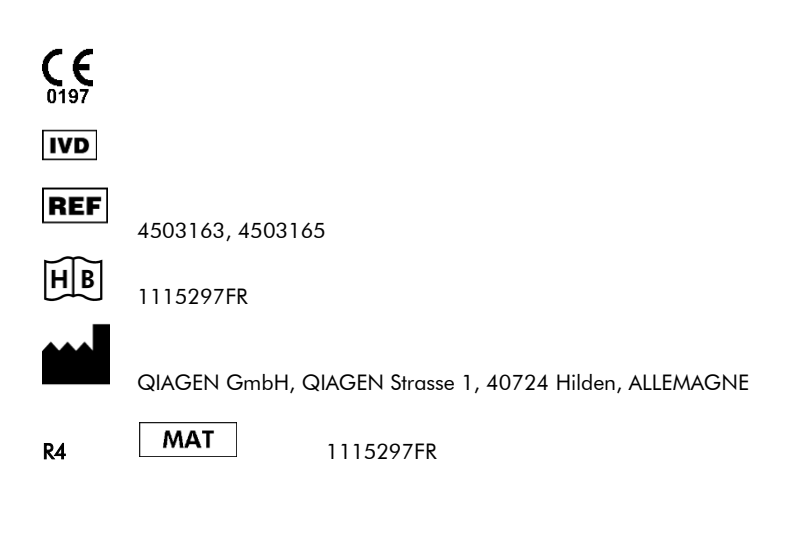

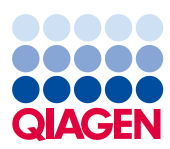

Sample to Insight

# Sommaire

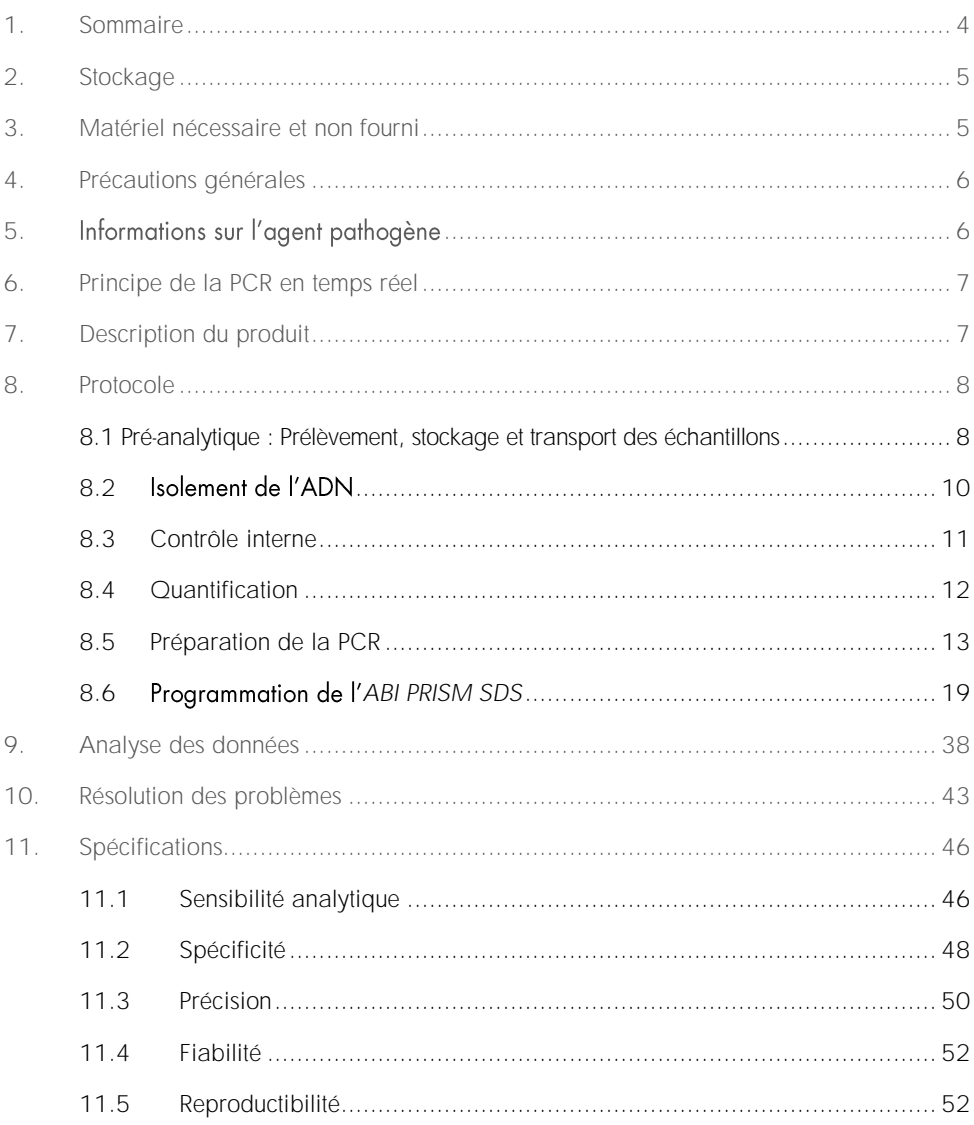

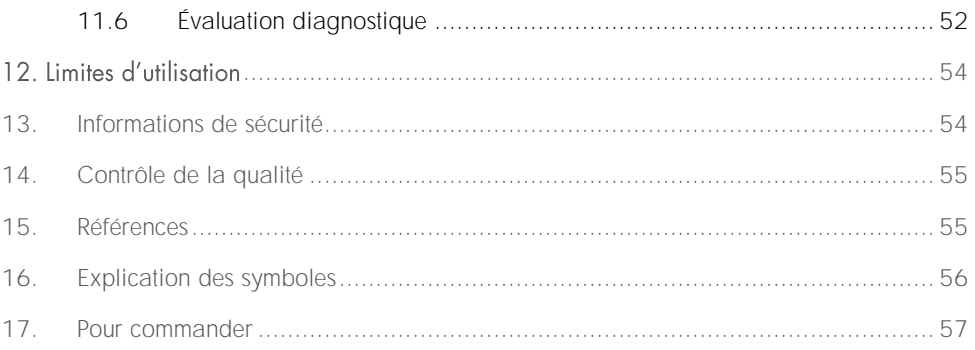

#### *artus* CMV TM PCR Kit

Pour une utilisation avec les *systèmes de détection de séquence ABI PRISM 7000*, *7700* et 7900HT pour une détection quantitative de l'ADN du CMV à partir de plasma sur EDTA.

Attention : L'*artus* CMV TM PCR Kit ne peut être utilisé ni avec le *GeneAmp*® *5700 SDS* ni avec une plaque de format 384 puits de l'ABI PRISM 7900HT SDS.

### <span id="page-3-0"></span>1. Sommaire

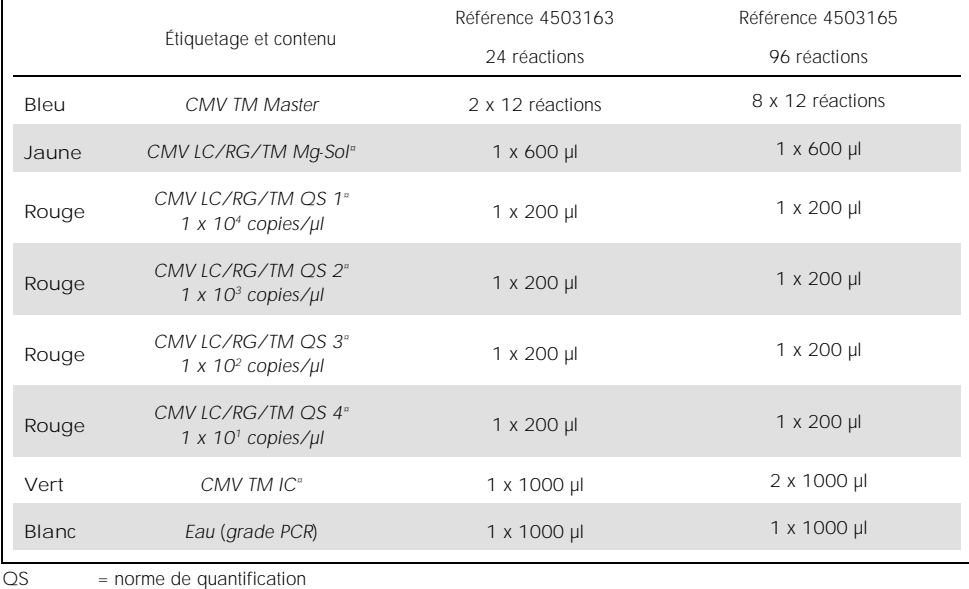

IC = témoin interne

Mg-Sol = solution de magnésium

# <span id="page-4-0"></span>2. Stockage

Les composants de l'*artus* CMV TM PCR Kit doivent être stockés à une température de -30 °C à -15 °C et sont stables jusqu'à la date limite d'utilisation indiquée sur l'étiquette. Éviter de répéter les étapes de congélation/décongélation (> 2 x) qui pourraient réduire la sensibilité. En cas d'utilisation occasionnelle, répartir les réactifs en aliquotes. Si les composants doivent être stockés à 4 °C, la période de conservation ne doit pas dépasser cinq heures.

### 3. Matériel nécessaire et non fourni

- ⚫ Gants de laboratoire sans talc
- Kit d'extraction d'ADN (voir [8.2](#page-9-0) Isolement de l'ADN)
- ⚫ Pipettes (réglables)
- ⚫ Pointes de pipette stériles avec filtres
- Agitateur Vortex
- ⚫ Micro-centrifugeuse avec rotor pour tubes de réaction de 2 ml
- ⚫ Centrifugeuse avec rotor pour micro-plaques (facultatif)
- ⚫ Plaque réactionnelle de 96 puits/tubes de réaction pour mesures optiques avec bouchons optiques correspondants\* (voir 8.5 [Préparation de la](#page-12-0) PCR)
- avec grille de maintien en deux parties à 96 puits pour l'utilisation avec les tubes  $\bullet$ optiques (*96*-*Well Tray/Retainer Set*, référence 403 081, Applied Biosystems), voir [8.5](#page-12-0) [Préparation de](#page-12-0) la PCR**)**
- ⚫ Tapis de compression pour utilisation avec films adhésifs optiques (*Optical Cover Compression*  Pads, référence 4 312 639, Applied Biosystems), voir 8.5 [Préparation de la](#page-12-0) PCR.

<sup>\*</sup> L'utilisation de tubes de réaction pour mesures optiques avec bouchons bombés est autorisée uniquement pour l'appareil *ABI PRISM 7700 SDS* et nécessite une adaptation du temps d'exposition (voir [8.6.2](#page-23-0) Programmation de *ABI PRISM 7700 SDS*, 8.6.2.5 [Paramètres complémentaires importants\).](#page-28-0)

- ⚫ Applicateur pour le scellage des plaques de réaction avec films adhésifs optiques (*Adhesive Seal Applicator Kit*, référence 4 333 183, Applied Biosystems)
- ⚫ *ABI PRISM 7000* (logiciel de version 1.0.1), *7700* (logiciel de version 1.9.1) ou *7900HT SDS* (logiciel de version 2.1)

Attention : il est impératif de disposer d'une calibration valide des marqueurs purs (Pure Spectra *Component File) (Fichier des composants spectraux purs*) et du bruit de fond (*Background Component File) (Fichier des composants du bruit de fond*

# 4. Précautions générales

L'utilisateur doit toujours faire attention aux éléments suivants :

- ⚫ Utiliser des pointes de pipette stériles avec filtres.
- ⚫ Conserver et purifier les éléments positifs (échantillons, contrôles, amplicons) séparément des autres réactifs et les ajouter au mélange réactionnel dans une autre pièce.
- ⚫ Décongeler complètement tous les composants à température ambiante avant le début du test.
- ⚫ Mélanger ensuite soigneusement les composants et les centrifuger brièvement.
- ⚫ Toujours travailler dans de la glace ou dans un bloc réfrigérant.

#### Informations sur l'agent pathogène 5.

Le cytomégalovirus humain (CMV) est détecté dans le sang, les tissus et presque tous les liquides de sécrétion des personnes infectées. La transmission peut se faire par voie orale, sexuelle, intra-utérine ou périnatale ou encore par transfusion sanguine ou transplantation d'organe. L'infection par le CMV provoque fréquemment une infection asymptomatique suivie d'une persistance à vie du virus dans l'organisme.

Si des symptômes apparaissent, chez l'adolescent ou l'adulte, ils ressemblent à ceux de la mononucléose avec fièvre, de l'hépatite faible et d'une indisposition aénérale. Une évolution de sombre pronostic de l'infection par le CMV a été observée, en particulier chez les personnes infectées par voie intra-utérine et chez les patients immunodéficients.

# 6. Principe de la PCR en temps réel

Lors du diagnostic par amplification en chaîne par polymérase (PCR), des régions spécifiques du génome pathogène sont amplifiées. Dans la PCR en temps réel, le produit amplifié est décelé au moyen de fluorophores. Ceux-ci sont généralement couplés à des sondes oligonucléotidiques, qui se lient spécifiquement à l'amplicon de la PCR. La détection des intensités de fluorescence durant la PCR (c.-à-d. en temps réel) permet de détecter et de quantifier les produits amplifiés sans avoir à rouvrir les tubes de réaction après le cycle de PCR (Mackay, 2004).

## 7. Description du produit

L'artus CMV TM PCR Kit est un système prêt à l'emploi pour détecter l'ADN du CMV DNA par amplification en chaîne par polymérase (PCR) dans les *systèmes de détection de séquence ABI PRISM 7000*, *7700*, et *7900HT*. Le *CMV TM Master* contient des réactifs et des enzymes pour l'amplification spécifique d'une séquence de 105 bp du génome du CMV. La détection de *l'amplicon est effectuée en mesurant la fluorescence FAM™ sur l'appareil ABI PRISM SDS. L'artus* CMV TM PCR Kit comprend en outre un deuxième système d'amplification hétérologue pour détecter une éventuelle inhibition de la PCR. Celui-ci est détecté comme *contrôle interne* (*IC*) en mesurant la fluorescence VIC®/JOE<sup>TM</sup>. Ceci n'a aucune influence négative sur la limite de détection de la PCR analytique du CMV (voir **11.1** Sensibilité [analytique](#page-45-0)). Des contrôles positifs externes (*CMV LC/RG/TM QS 1 4*) sont fournis, permettant de déterminer la charge virale. Pour plus d'informations, veuillez vous référer à la section 8.4 [Quantification](#page-11-0).

Attention : le profil de thermocyclage permettant la détection du cytomégalovirus à l'aide de l'*artus* CMV TM PCR Kit correspond aux profils du *artus* EBV TM PCR Kit et de l'*artus* HSV-1/2 TM PCR Kit. En conséquence, les tests de PCR de ces systèmes *artus* peuvent être effectués et analysés dans le cadre d'un cycle unique. Veuillez tenir compte des recommandations sur l'analyse par PCR fournies dans les chapitres 8.4 [Quantification](#page-11-0) et 9. [Analyse des](#page-37-0)  [données](#page-37-0).

# 8. Protocole

### <span id="page-7-0"></span>8.1 Pré-analytique : Prélèvement, stockage et transport des échantillons

Attention : tous les échantillons doivent être considérés comme potentiellement infectieux.

Attention : les données disponibles jusqu'à présent indiquent que le plasma recueilli sur EDTA ou sur citrate est le matériel de prélèvement le plus approprié pour la détection du CMV. Il est donc recommandé d'utiliser ce prélèvement avec l'*artus* CMV TM PCR Kit.

La validation interne de l'*artus* CMV TM PCR Kit a été effectuée avec du plasma humain prélevé sur EDTA. Les autres prélèvements ne sont pas validés. Utiliser uniquement les kits d'extraction d'ADN recommandés pour la préparation des échantillons (voir 8.2 l'allement de l'ADN).

Avec certains matériaux de prélèvement, les instructions suivantes de prélèvement, de conservation et de transport doivent impérativement être respectées.

#### 8.1.1 Prélèvement des échantillons

Chaque prise de sang représente une blessure des vaisseaux sanguins (artères, veines, capillaires). N'utiliser que du matériel stérile et sans danger. Des seringues jetables pour les prélèvements sanguins sont disponibles. Pour la ponction veineuse, il est recommandé de ne pas utiliser de canules trop fines. Le prélèvement sanguin veineux devrait avoir lieu à un endroit approprié dans le pli du coude, de l'avant-bras ou sur le dos de la main. Le sang doit être recueilli dans des tubes standard (bouchon rouge, Sarstedt ou tubes équivalents d'un autre fabricant). Un volume de 5 -

10 ml de sang sur EDTA doit être prélevé. Les tubes avec additifs devraient être mélangés immédiatement après prélèvement en les inversant plusieurs fois (8 fois, sans agiter).

Attention : ne pas utiliser de prélèvements provenant de patients traités par héparine (voir 8.1.4 [Substances interférentes](#page-8-0)).

#### 8.1.2 Conservation des échantillons

Le sang total devrait être séparé en plasma et constituants cellulaires dans un délai de six heures par centrifugation à 800 - 1600 x *g* pendant 20 minutes. Le plasma doit être transféré dans un tube de polypropylène stérile. Une congélation/décongélation répétée ou une conservation trop prolongée des échantillons peut nuire à la performance du test.

#### 8.1.3 Transport des échantillons

Par principe, le matériel de prélèvement devrait être envoyé dans un récipient incassable. Ceci permettrait d'éviter un danger éventuel d'infection ou une perte d'échantillon en cas de fuite. Les échantillons doivent être envoyés conformément aux réglementations locales et nationales en vigueur en matière de transport de matériel potentiellement contaminé.\*

Le temps de transport ne doit pas excéder six heures. Une conservation sur place est à déconseiller. Il est possible d'envoyer les échantillons par voie postale, si les réglementations prescrites par la loi sont respectées. Nous recommandons d'expédier l'échantillon par courrier express. Les échantillons sanguins doivent être expédiés sous forme réfrigérée (2 °C à 8 °C) et le plasma congelée à basse température (-20 °C).

#### <span id="page-8-0"></span>8.1.4 Substances interférentes

Des valeurs élevées de bilirubine ( $\leq 4.5$  mg/dl) et de lipides ( $\leq 1100$  mg/dl) ainsi que des échantillons hémolytiques n'ont aucune influence sur le système d'analyse du CMV.

<sup>\*</sup> International Air Transport Association (Association internationale du transport aérien). Dangerous Goods Regulations (Règlement sur le transport des matières dangereuses), 41ème édition, 2000.704.

L'héparine affecte la PCR. Il est déconseillé d'utiliser des échantillons qui ont été prélevés dans des tubes contenant de l'héparine comme anticoagulant. De même, les échantillons de patients héparinés ne doivent pas être utilisés.

#### <span id="page-9-0"></span>Isolement de l'ADN 8.2

Le kit d'extraction suivant est recommandé pour isoler l'ADN du CMV :

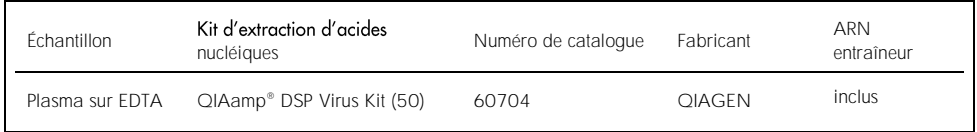

- L'emploi d'un ARN entraîneur est d'une importance déterminante pour l'efficacité de l'extraction et par conséquent pour le rendement en ADN/ARN. Pour améliorer la stabilité de l'ARN entraîneur fourni dans le QIAamp DSP Virus Kit, veuillez suivre les instructions relatives à la manipulation et à la conservation de l'ARN entraîneur (voir « Préparation des réactifs et des tampons » dans le manuel du *QIAamp DSP Virus Kit*).
- ⚫ Le kit d'extraction comprend des tampons de lavages contenant de l'éthanol. Assurezvous de réaliser une étape de centrifugation supplémentaire (3 minutes, 13 000 tr/min) avant l'élution pour éliminer les résidus d'éthanol. Cela permet de prévenir d'éventuelles inhibitions de la PCR.

Important : Le *contrôle interne* de l'*artus* CMV TM PCR Kit peut être directement utilisé pendant la procédure d'extraction. Veillez à ajouter un échantillon de plasma négatif à la procédure d'extraction. Le signal correspondant au *contrôle interne* constitue le signal de base de l'évaluation de l'extraction (voir 8.3 [Contrôle interne](#page-10-0)).

### <span id="page-10-0"></span>8.3 Contrôle interne

Un *contrôle interne* (*CMV TM IC à la fois de contrôler la procédure d'extraction de l'ADN et de vérifier une éventuelle inhibition de la PCR* (voir [Fig.](#page-16-0) 1). Pour cette application, ajouter le *contrôle interne* dans un rapport de 0,1 µl par 1 µl de volume d'élution pendant la procédure d'extraction. Par exemple, avec le QIAamp DSP Virus Kit, l'ADN est élué dans 60 µl de tampon AVE. Il convient donc d'ajouter 6 µl de *contrôle interne*. La quantité de *contrôle interne* utilisée dépend **uniquement**

Le *contrôle interne* et l'ARN entraîneur (voir [8.2](#page-9-0) **Isolement de l'ADN**) doivent être ajoutés uniquement :

- au mélange de tampon de lyse et d'échantillon ou ;
- directement au tampon de lyse.

Le *contrôle interne* ne doit pas être ajouté directement à l'échantillon. En l'ajoutant au tampon de lyse, veuillez noter que le mélange de *contrôle interne* et de tampon de lyse/ARN entraîneur doit être préparé fraîchement et utilisé immédiatement (toute conservation du mélange à température ambiante ou au réfrigérateur, même pour quelques heures, peut altérer le *contrôle interne* et diminuer l'efficacité de l'extraction). Ne pas ajouter le *contrôle interne* et l'ARN entraîneur directement à l'échantillon.

Pour considérer une purification comme réussie, la valeur Ct du *contrôle interne* d'un échantillon de plasma négatif soumis à la procédure de purification (QIAamp DSP Virus Kit) sur les systèmes *ABI PRISM 7000*, *7700* et *7900HT SDS* doit atteindre une valeur Ct 25,3 31,3 (*seuil ABI PRISM 7000* : 0,2, *ABI PRISM 7700* et *7900HT SDS* : 0,2). La déviation donnée est due à la variabilité des instruments et des extractions. Une déviation supérieure indique que des difficultés sont survenues lors de l'extraction. Dans ce cas, il faut vérifier la procédure d'extraction et si nécessaire, la valider à nouveau. Pour toute autre question ou en cas de problèmes, merci de contacter notre service technique.

Le *contrôle interne* peut éventuellement être utilisé exclusivement pour vérifier une possible inhibition de la PCR (voir [Fig.](#page-17-0) 2). Pour la présente application, ajouter 2 µl de *contrôle interne* et 5 µl de *CMV LC/RG/TM Mg*-*Sol* par réaction directement à 25 µl de *CMV TM Master*. Pour chaque réaction PCR, utiliser 30 µl de mélange réactionnel ainsi préparé\* et ajouter ensuite 20 µl d'échantillon purifié. En cas de préparation d'une série de plusieurs échantillons, augmenter la quantité de *CMV TM Master*, de *CMV LC/RG/TM Mg*-*Sol* et de *contrôle interne* en fonction du nombre d'échantillons (voir 8.5 [Préparation de la PCR](#page-12-0)).

### <span id="page-11-0"></span>8.4 Quantification

Les *Normes de quantification* fournies (*CMV LC/RG/TM QS 1 4*) doivent être manipulées comme des échantillons purifiés et utilisées avec le même volume (20 µl). Pour créer une courbe standard sur un *système de détection de séquence ABI PRISM*, les quatre *normes de quantification*  doivent être utilisées et définies comme normes en spécifiant les concentrations correspondantes (voir 8.6 [Programmation de](#page-18-0) *ABI PRISM SDS*). Il n'est pas possible d'importer des courbes standard de cycles précédents avec les logiciels *ABI PRISM 7000*, *7700* et *7900HT SDS* .

Si plusieurs trousses herpes *artus* ont été intégrées au cycle de PCR, veuillez analyser ces différents systèmes séparément en utilisant les *normes de quantification* correspondantes.

Attention : Pour garantir une quantification précise, il est vivement recommandé de compléter le mélange réactionnel utilisé pour les *normes de quantification* avec la quantité correspondante de *contrôle interne*. À cette fin, veuillez ajouter chaque *norme de quantification*  (*CMV LC/RG/TM QS 1 CMV LC/RG/TM QS 4)* 2 µl de *contrôle interne* et 5 µl de *CMV LC/RG/TM Mg*-*Sol* directement à 25 µl de *CMV TM Master* pour une présentation schématique, voir [Fig.](#page-17-0) 2. Ce schéma de pipetage est généralement applicable aux *normes de quantification* du CMV et ne dépend pas du nombre de *normes de quantification* utilisé.

<sup>\*</sup> L'augmentation de volume due à l'addition du contrôle interne est négligeable lors de la mise en œuvre de la réaction PCR. La sensibilité du système de détection n'est pas altérée.

Les normes de quantification sont exprimées en copies/ul. L'équation suivante doit être appliquée pour convertir les valeurs déterminées par le biais de la courbe standard en copies/ml de matériel de prélèvement :

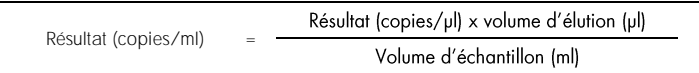

Veuillez noter qu'en principe le volume initial de l'échantillon doit être saisi dans l'équation ci-dessus. Ceci est à considérer lorsque le volume d'échantillon a été modifié avant l'extraction d'acides nucléiques (par ex. concentration par centrifugation ou augmentation du volume au moment de l'extraction).

Important : une directive pour l'analyse quantitative des systèmes artus sur l'ABI PRISM 7000 *SDS* est disponible sous [www.qiagen.com](http://www.qiagen-diagnostics.com/).

### <span id="page-12-0"></span>8.5 Préparation de la PCR

Préparer le nombre nécessaire de tubes pour les réactions prévues ou la plaque de 96 puits. Le tableau ci-dessous présente une liste de fournitures recommandées :

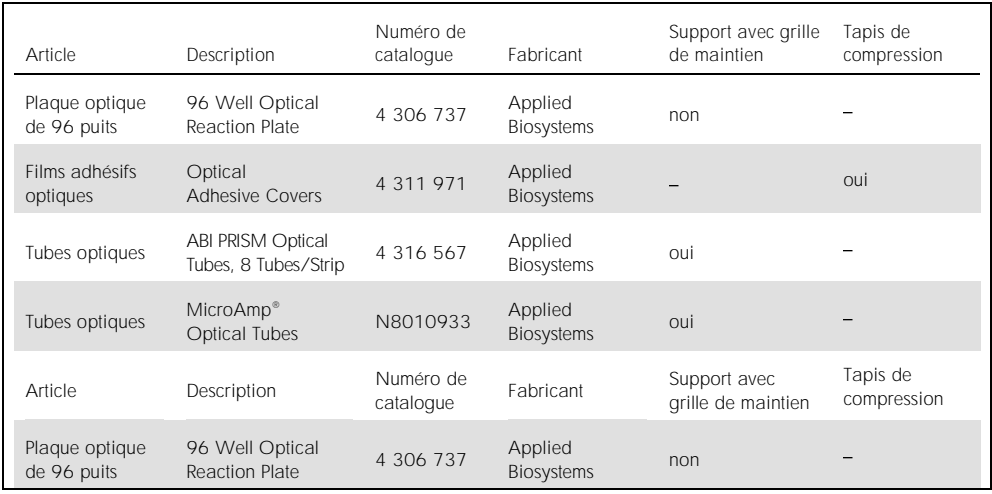

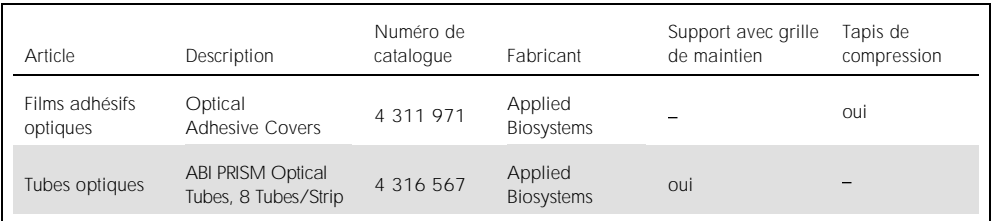

Attention : L'utilisation de tubes de réaction pour mesures optiques avec bouchons bombés est autorisée uniquement pour l'appareil *ABI PRISM 7700 SDS* et nécessite une adaptation du temps d'exposition (voir 8.6.2 Programmation de *[ABI PRISM 7700 SDS](#page-23-0)*, [8.6.2.5](#page-28-0) Paramètres [complémentaires](#page-28-0) importants).

Lors de la préparation de la PCR, s'assurer au'au moins une Norme de *quantification* ainsi *grade PCR*) sont testés parallèlement à chaque cycle de PCR. Pour créer une courbe standard, utiliser toutes les *normes de quantification* (*CMV LC/RG/TM QS 1 4*) pour chaque cycle de PCR.

Attention : pour créer la courbe standard, il est vivement recommandé de compléter le mélange réactionnel utilisé pour les *normes de quantification* avec la quantité correspondante de *contrôle interne* (voir 8.4 [Quantification](#page-11-0)). Avant chaque utilisation, décongeler complètement tous les réactifs, les mélanger (aspirer et rejeter plusieurs fois à l'aide de la pipette ou agiter brièvement à l'aide d'un vortex) et les centrifuger brièvement.

Si vous souhaitez utiliser le *contrôle interne* pour surveiller la procédure d'extraction d'ADN et déceler une éventuelle inhibition de la PCR, ce contrôle a déjà été ajouté à la procédure d'extraction (voir 8.3 [Contrôle interne](#page-10-0)). Utiliser dans ce cas le tableau de pipetage suivant (voir également la représentation schématique à la [Fig.](#page-16-0) 1) :

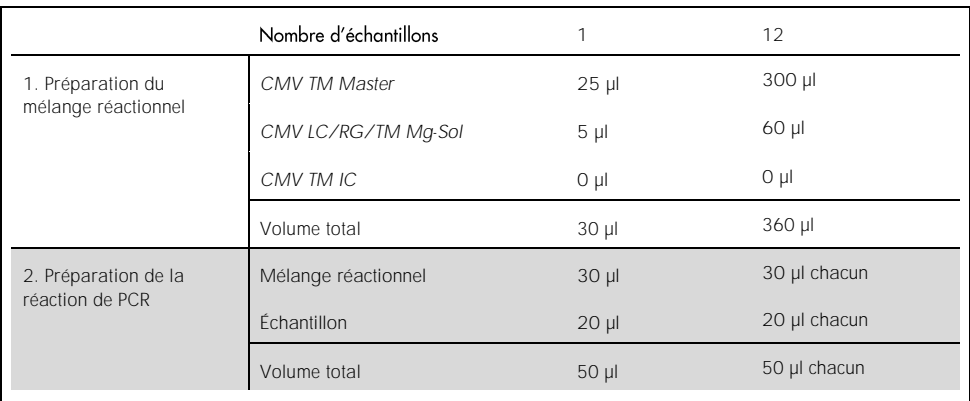

Pour utiliser le *contrôle interne* exclusivement pour mettre en évidence une éventuelle inhibition de la PCR, l'ajouter directement au *CMV TM Master*. Utiliser dans ce cas le tableau de pipetage suivant (voir également la représentation schématique à la [Fig.](#page-17-0) 2) :

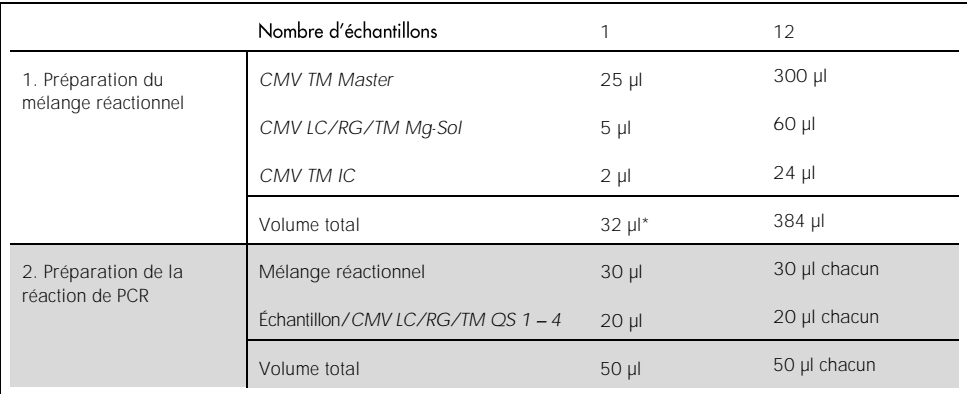

\* L'augmentation de volume due à l'addition du contrôle interne est négligeable lors de la mise en œuvre de la réaction PCR. La sensibilité du système de détection n'est pas altérée.

Pipeter 30 µl de mélange réactionnel dans chaque tube de réaction ou dans chaque puits requis de la plaque de 96 puits. Ajouter ensuite 20 ul de l'éluat d'extrait d'ADN. S'assurer que les deux solutions sont bien mélangées, en aspirant et rejetant le mélange plusieurs fois à l'aide de la pipette. Fermer les tubes de réaction à l'aide des bouchons correspondants ou, lors de l'utilisation d'une plaque de 96 puits, à l'aide de films adhésifs optiques (*Optical Adhesive*). Centrifuger les tubes de réaction (dans un support de stockage pour tubes de PCR) ou la plaque de 96 puits dans une centrifugeuse munie d'un rotor pour microplaque pendant 30 secondes à 1780 x *g* (4000 tr/min) en vue de collecter le volume de réaction dans le fond des tubes ou des puits. Si vous ne disposez pas d'une telle centrifugeuse, lors de la préparation de la PCR, s'assurer de pipeter aussi bien le mélange réactionnel que le volume d'échantillon dans le fond des tubes de réaction ou des puits. Stocker les mélanges réactionnels à +4 °C jusqu'à ce que l'appareil *ABI PRISM SDS* soit programmé (voir 8.6 [Programmation de](#page-18-0) *l'ABI PRISM SDS*) puis les transférer dans l'appareil.

Attention : lors de l'utilisation de tubes optiques avec bouchons optiques, toujours mettre en place un support avec grille de maintien (*96*-*Well Tray/Retainer Set* (*ABI PRISM 7000*, *7700* et *7900HT SDS* maintien, il est nécessaire d'ouvrir les tubes de réaction pour les mettre en place et pour les retirer. Pour prévenir toute contamination lors de cette manipulation, utiliser exclusivement la partie inférieure du support.

L'utilisation de plaques optiques de 96 puits avec films adhésifs requiert la mise en place d'un tapis de compression (*Optical Cover Compression Pads*).

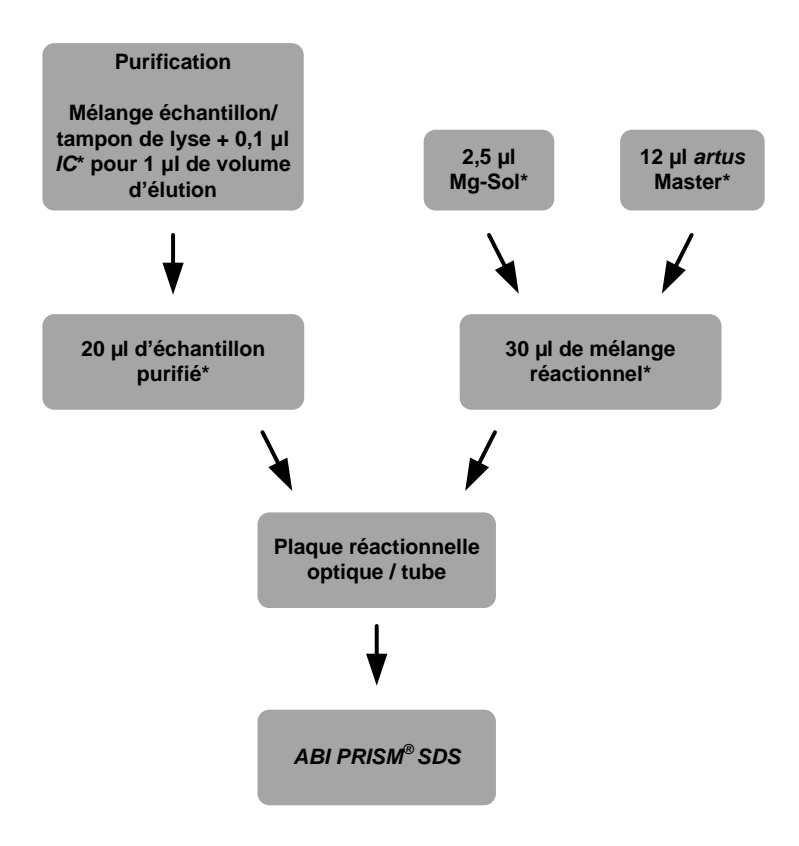

Addition du *contrôle interne* à la procédure d'extraction

<span id="page-16-0"></span>Processus d'addition du contrôle interne pour contrôler l'étape d'extraction et une éventuelle inhibition de la PCR. Fig. 1 : \*Veuillez vous assurer que les solutions ont été complètement décongelées, bien mélangées et brièvement centrifugées.

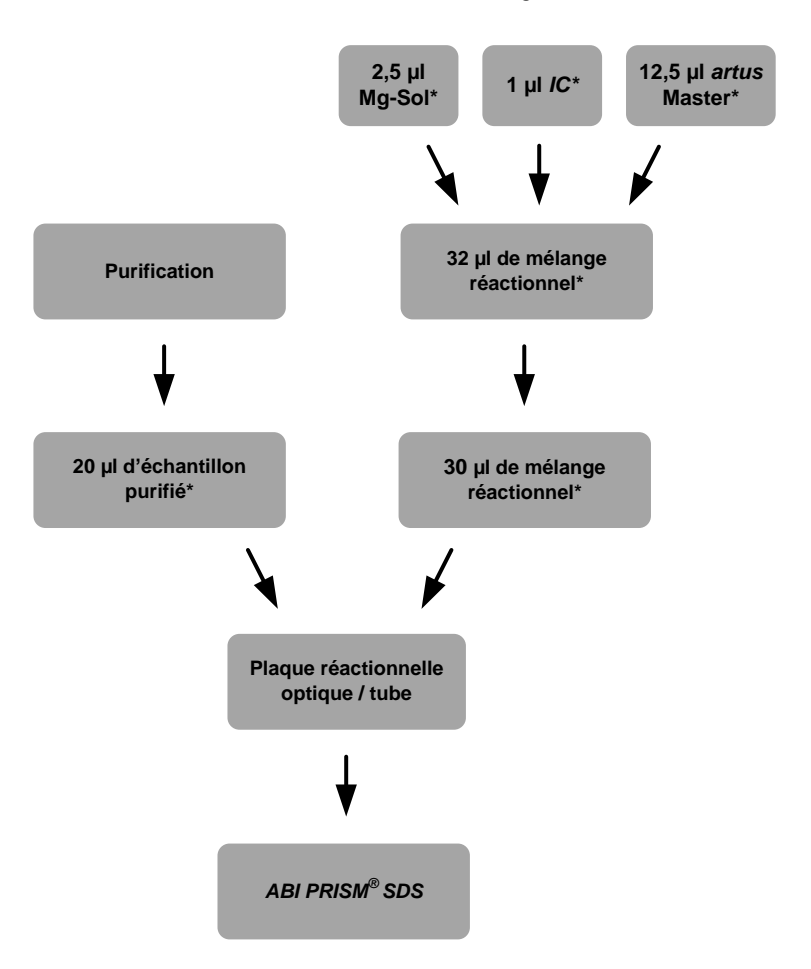

Addition du *contrôle interne* au mélange *artus* Master

#### <span id="page-17-0"></span>Fig. 2 : Processus d'addition du contrôle interne pour contrôler une éventuelle inhibition de la PCR.

\*Veuillez vous assurer que les solutions ont été complètement décongelées, bien mélangées et brièvement centrifugées.

### <span id="page-18-0"></span>8.6 Programmation de l'ABI PRISM SDS

Avant de démarrer le cycle de PCR, le logiciel des *systèmes de détection de séquence ABI PRISM 7000*, *7700* et *7900HT* (*SDS*) a besoin de certaines informations complémentaires. Toutefois, la procédure de programmation différant nettement d'un appareil à l'autre, elle est par conséquent traitée dans des chapitres distincts.

### 8.6.1 Programmation de l'ABI PRISM 7000 SDS

Pour détecter l'ADN du CMV, créer un profil sur l'ABI PRISM 7000 SDS, conformément aux six étapes suivantes  $(8.6.1.1 - 8.6.1.6)$  $(8.6.1.1 - 8.6.1.6)$ . Toutes les indications font référence à la version *ABI PRISM 7000 SDS*. Pour plus de détails sur la programmation de *ABI PRISM 7000 SDS ABI PRISM 7000 SDS*. Pour plus de clarté, les paramétrages à effectuer sont encadrés en noir dans les figures.

<span id="page-18-1"></span>8.6.1.1 Pré-paramétrages pour la création d'un nouveau cycle de PCR

*ABI PRISM 7000 SDS*, sélectionner la commande *New* (Nouveau) dans le menu *File* (Fichier) et définir les paramètres de base suivants pour le nouveau document (voir [Fig.](#page-18-2) 3). Un modèle préalablement enregistré (*SDS Template* [*\*.sdt*] (Modèle SDS)) se trouve dans la liste *Template Browse* (Parcourir) (voir [8.6.1.5](#page-22-1) [Enregistrement du cycle de PCR](#page-22-2)). Confirmer les pré-paramétrages (*OK*).

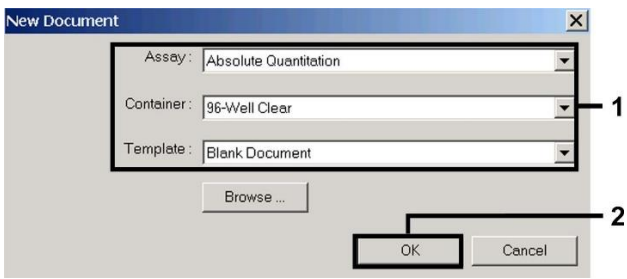

<span id="page-18-2"></span>Fig. 3 : Pré-paramétrages pour la création d'un nouveau cycle de PCR (New Document) (Nouveau document).

#### <span id="page-19-2"></span>8.6.1.2 Création/Sélection des détecteurs

À l'aide du sous-menu *Detector Manager* (Gestionnaire des détecteurs) du menu *Tools* (Outils), attribuer les marqueurs de détection correspondants au fichier. Pour détecter l'ADN du CMV ainsi que le *contrôle interne* avec l'*artus* CMV TM PCR Kit, il est nécessaire de définir les rapporteurs/désactivateurs répertoriés dans le tableau suivant :

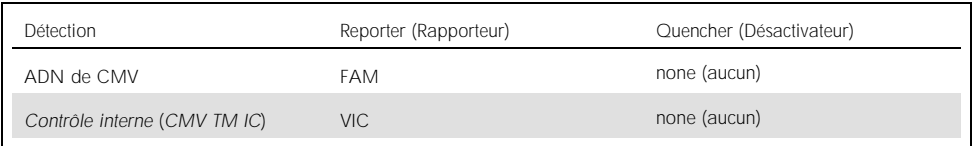

Pour créer ces détecteurs, sélectionner l'option *File* (Fichier) (en bas à gauche sous *Detector Manager* (Gestionnaire des détecteurs)), puis l'option *New* (Nouveau).

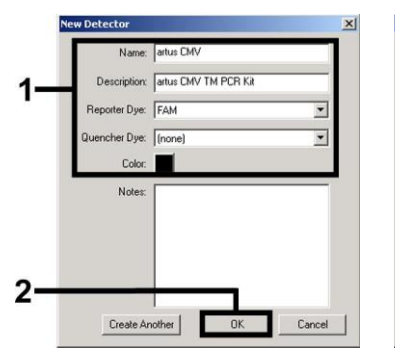

<span id="page-19-0"></span>Fig. 4 : Création du détecteur spécifique au CMV (Detector Manager) (Gestionnaire des détecteurs).

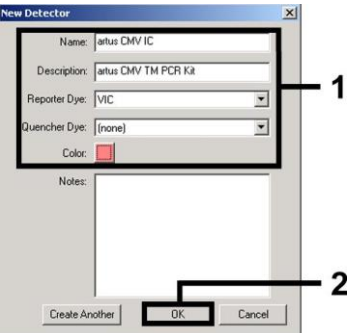

<span id="page-19-1"></span>Fig. 5 : Création du détecteur spécifique au contrôle interne (Detector Manager) (Gestionnaire des détecteurs).

Dans la fenêtre apparaissant à présent, choisir la combinaison rapporteur/désactivateur FAM/none (FAM/aucun) pour détecter l'ADN du CMV, Pour détecter le contrôle interne, sélectionner la combinaison VIC/none (VIC/aucun) (conformément aux [Fig.](#page-19-0) 4 et [Fig.](#page-19-1) 5). En confirmant la saisie (*OK*), un retour est effectué au *Detector Manager* (Gestionnaire des détecteurs). Sélectionner les détecteurs venant d'être créés et transférer chaque sélection vers *Well Inspector (Inspecteur de puits)*, en cliquant sur l'option Add to Plate Document (Ajouter au document de plaque) (voir [Fig.](#page-20-0) 6). Fermer la fenêtre (*Done*) (Effectué).

| <b>Detector Name</b> | <b>Description</b>                           | Reporter   | Quencher | Color | <b>Notes</b> |  |
|----------------------|----------------------------------------------|------------|----------|-------|--------------|--|
| artus CMV            | artus CMV TM PCR Kit<br>artus CMV TM PCR Kit | FAM        | (none)   |       |              |  |
| artus CMV IC         |                                              | <b>VIC</b> | (none)   |       |              |  |
|                      |                                              |            |          |       |              |  |
|                      |                                              |            |          |       |              |  |
| File<br>▼            | Add To Plate Document                        |            |          |       |              |  |

Fig. 6 : Sélection des détecteurs (Detector Manager) (Gestionnaire des détecteurs).

<span id="page-20-0"></span>8.6.1.3 Affectation des informations nécessaires aux positions de la plaque

**Ouvrir à présent l'option** *Well Inspector* (Inspecteur de puits) sous *View* (Visualiser), afin d'y retrouver les détecteurs sélectionnés en [8.6.1.2](#page-19-2) (voir [Fig.](#page-20-1) 7).

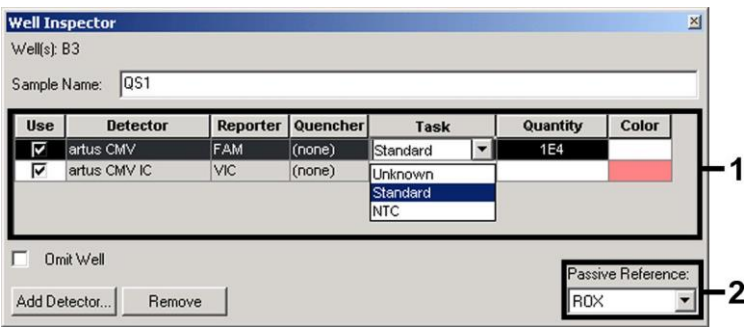

<span id="page-20-1"></span>Fig. 7 : Affectation des informations nécessaires aux positions de la plaque (Well Inspector) (Inspecteur de puits).

Sélectionner les positions sur la plaque destinées à la détection de l'ADN du CMV. Affecter les détecteurs sélectionnés à ces positions, en cochant par un simple clic l'option Use (Utiliser) des deux détecteurs. Identifier les différents mélanges réactionnels, en sélectionnant leur position correspondante sur la plaque et en saisissant leur nom sous Sample Name (Nom de l'échantillon). Tenir compte du fait que les mélanges possédant le même Sample Name (Nom de l'échantillon) et une affectation identique de détecteurs sont identifiés par le logiciel comme des doublons. Il calcule alors la moyenne des valeurs de leur charge virale. Puis, pour chaque type d'échantillon, sélectionner la fonction correspondante (Task) (Tâche) suivant le tableau ci-dessous :

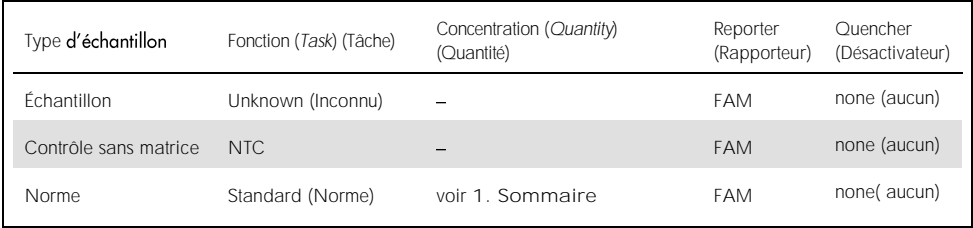

Pour créer une courbe standard, utiliser toutes les *normes de quantification* fournies (*CMV LC/RG/TM QS 1 4*) pour chaque cycle de PCR et saisir les concentrations correspondantes (voir 1. [Sommaire](#page-3-0)) pour chaque norme (*Quantity*). Tenir compte du fait que lors d'un cycle de PCR avec l'artus CMV TM PCR Kit, il faut régler ROX<sup>™</sup> comme référence passive (*Passive Reference*). La distribution uniforme du marqueur ROX dans toutes les préparations de PCR d'un lot en mélangeant le *CMV TM Master* garantit la détection et le calcul des variations d'un tube à l'autre (différences de fluorescence entre plusieurs préparations de PCR) à l'aide du *logiciel de détection de séquence* (normalisation).

#### 8.6.1.4 Création du profil de thermocyclage

Pour créer un profil de thermocyclage, passer de l'onglet *Setup* (Réglage) à l'onglet *Instrument* dans le logiciel. Saisir, selon la [Fig.](#page-22-3) 8, le profil de thermocyclage valable pour la détection de l'ADN du CMV. Pour effacer l'étape de 50 °C enregistrée dans les pré-paramétrages, sélectionner celle-ci à l'aide de la touche aauche de la souris, tout en maintenant la touche Mai enfoncée, et la supprimer en utilisant la touche retour arrière. Vérifier que le volume de réaction est réglé à 50 µl. L'option *9600 Emulation* (Émulation 9600) doit être activée, tandis que les pré-paramétrages de l'option *Auto Increment* (Incrément automatique) doivent être maintenus (*Auto Increment* (Incrément automatique) : 0,0 °C, 0,0 seconde).

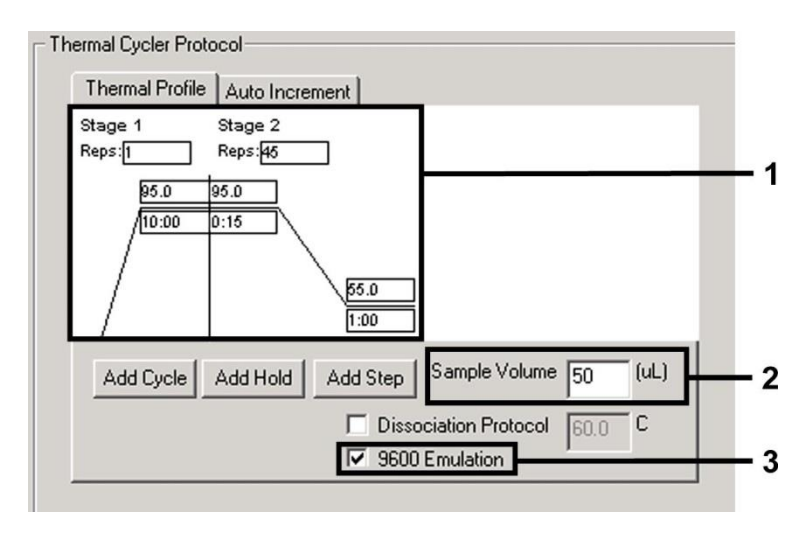

Fig. 8 : Création du profil de thermocyclage.

#### <span id="page-22-3"></span><span id="page-22-2"></span><span id="page-22-1"></span>8.6.1.5 Enregistrement du cycle de PCR

À cette étape, il est possible d'enregistrer les paramètres saisis (Setup) (Réglage) en tant que modèle, pour pouvoir les utiliser lors d'applications ultérieures, sous une forme identique ou modifiée. En enregistrant les paramètres en tant que *SDS Template* (*\*.sdt*) (Modèle SDS) dans le *Template Directory* (Répertoire des modèles) (*disque local*  [*C:*]*\Program Files\ABI PRISM 7000\Templates*, créé par Applied Biosystems), ce fichier peut être directement sélectionné dans la fenêtre *New Document* (Nouveau document) de la liste déroulante *Template* (Modèle). Les modèles sauvegardés dans d'autres répertoires doivent être ouverts à l'aide de la fonction *Browse* (Parcourir). Avant de démarrer le cycle de PCR, s'assurer d'enregistrer à nouveau celui-ci, en tant que *SDS Document* (*\*.sds*) (document SDS). Ceci permet de s'assurer de l'enregistrement des données accumulées au cours de la PCR.

#### <span id="page-22-0"></span>8.6.1.6 Démarrage du cycle de PCR

Démarrer le cycle de PCR en sélectionnant l'option *Start* (Démarrer) dans l'élément de menu *Instrument* ou le champ *Start* (Démarrer) du niveau *Instrument*.

### <span id="page-23-0"></span>8.6.2 Programmation de l'ABI PRISM 7700 SDS

Pour détecter l'ADN du CMV, créer un profil sur l'ABI PRISM 7700 SDS, conformément aux sept étapes suivantes [\(8.6.2.1](#page-23-1) - [8.6.2.7\)](#page-30-0). Toutes les indications font référence à la version *ABI PRISM 7700 SDS*. Pour plus de détails sur la programmation de *ABI PRISM 7700 SDS ABI PRISM 7700 SDS*. Pour plus de clarté, les paramétrages à effectuer sont encadrés en noir dans les figures.

#### <span id="page-23-1"></span>8.6.2.1 Pré-paramétrages pour la création d'un nouveau cycle de PCR

*ABI PRISM 7700 SDS*, sélectionner la commande *New Plate* (Nouvelle plaque) du menu *File* (Fichier) et définir les paramètres de base suivants pour le nouveau document (voir [Fig.](#page-23-2) 9). Confirmer les pré-paramétrages (*OK*).

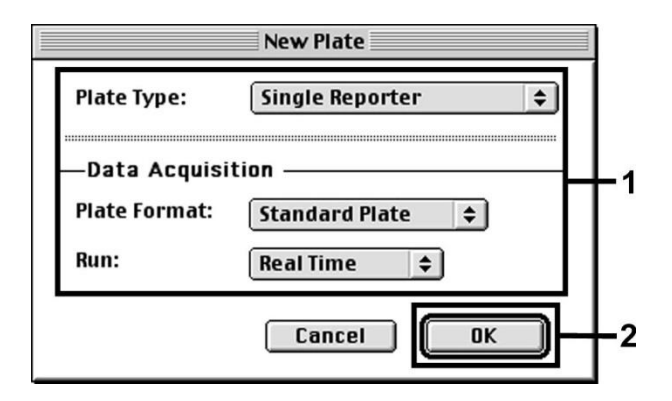

<span id="page-23-3"></span><span id="page-23-2"></span>Fig. 9 : Pré-paramétrages pour la création d'un nouveau cycle de PCR (New Plate) (Nouvelle plaque).

#### 8.6.2.2 Sélection des marqueurs de fluorescence et affectation du type d'échantillon

*Sample Type Setup* (Réglage du type d'échantillon) (onglet *Setup*  (Réglage) : *Sample Type*/*Sample Type Setup* (Type d'échantillon/réglage du type d'échantillon), attribuer les marqueurs de détection correspondants, ainsi que le type d'échantillon correspondant, au fichier. Pour détecter l'ADN du CMV ainsi que le *contrôle interne* avec l'*artus* CMV TM PCR Kit, il est nécessaire de définir les rapporteurs/désactivateurs répertoriés dans le tableau suivant :

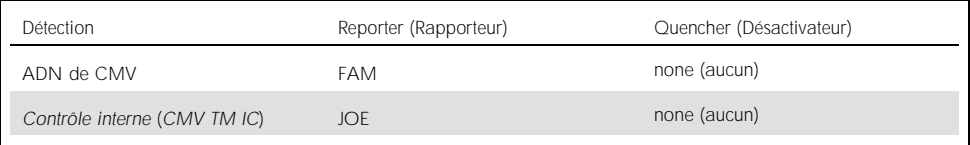

Pour mesurer l'ADN du CMV à l'aide de l'artus CMV TM PCR Kit, sélectionner le marqueur rapporteur FAM tel qu'indiqué dans le tableau. Cette opération s'applique aux normes (standards ou STND) et aux échantillons (UNKN), de même qu'aux contrôles sans matrice (UNKN). Pour l'analyse du Contrôle interne (IPC+), définir le marqueur JOE comme rapporteur. Régler le désactivateur sur aucun. L'affectation des marqueurs et des types d'échantillon dans la fenêtre Sample Type Setup (Réglage du type d'échantillon) est représentée dans la [Fig.](#page-24-0) 10.

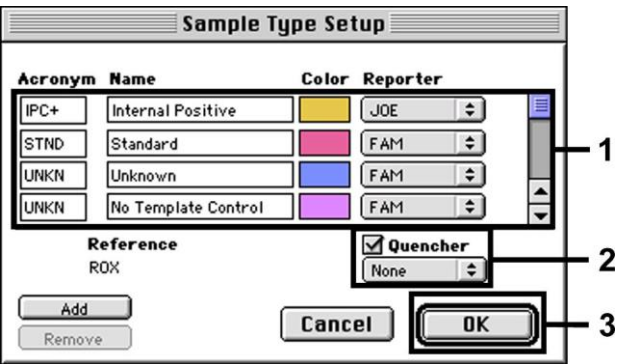

<span id="page-24-0"></span>Fig. 10 : Sélection des marqueurs de fluorescence et affectation du type d'échantillon (Sample Type Setup) (Réglage du type d'échantillon).

L'affectation du type d'échantillon à leur fonction correspondante (Acronym) (Acronyme) est effectuée selon le tableau ci-dessous :

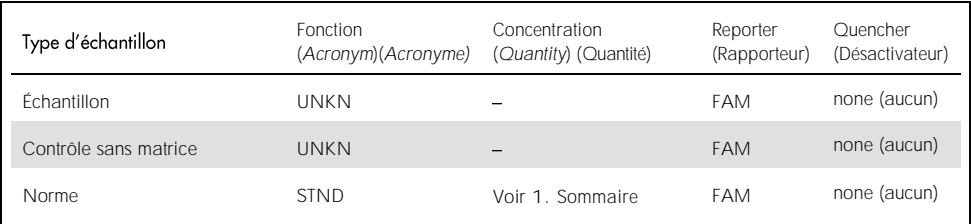

8.6.2.3 Affectation des informations nécessaires aux positions de la plaque

Pour affecter les détecteurs et les types d'échantillon aux différentes positions des plaques, sélectionner les champs correspondants. Ouvrir dans l'onglet Setup (Réglage) la boîte de dialogue *Dye Layer* (Couche marqueur) et affecter le rapporteur correspondant. L'activation du menu contextuel *Sample Type* (Type d'échantillon) permet d'afficher les types d'échantillons attribués au rapporteur sous *Sample Type Setup* (Réglage du type d'échantillon) dans la liste qui apparaît (voir [Fig.](#page-26-0) 11). Sélectionner le type d'échantillon approprié (voir tableau au parag.

[8.6.2.2](#page-23-3)) et affecter à l'aide de *Dye Layers* et du menu *Sample Type* (Type d'échantillon) les autres positions de la plaque. Dans le champ *Sample Name* possible d'attribuer un nom à chaque échantillon. Le logiciel calcule la moyenne des valeurs de charge virale dans les champs définis comme *Replicates* (Réplicats) (par saisie du nom de l'échantillon de référence dans la colonne Replicate) (Réplicat) ainsi que leur écart-type.

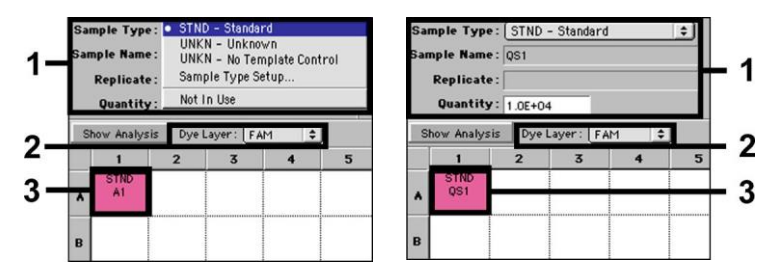

<span id="page-26-0"></span>Fig. 11/12 : Affectation des informations nécessaires aux positions de la plaque.

Pour créer une courbe standard, utiliser toutes les *normes de quantification* fournies (*CMV LC/RG/TM QS 1 4*) pour chaque cycle de PCR et saisir les concentrations correspondantes (voir 1. [Sommaire](#page-3-0)) pour chaque norme dans le champ *Quantity* (voir Fig. 12). Toutefois, ceci n'est possible que si les positions occupées par des normes ont été *Sample Type* (Type d'échantillon).

#### <span id="page-26-1"></span>8.6.2.4 Création du profil de thermocyclage

Pour créer un profil de thermocyclage, passer au menu *Thermal Cycler Conditions* (Conditions du thermocycleur) dans l'onglet *Setup* (Réglage). Saisir, selon la [Fig.](#page-27-0) 13, le profil de thermocyclage valable pour la détection de l'ADN du CMV. Vérifier que le volume de réaction est réglé à 50 µl. Les pré-paramétrages de temps *Ramp* (Rampe) et *Auto Increment* restent inchangés (*Ramp Time* (Temps de rampe) : 0:00, *Auto Increment* (Incrément automatique) : 0,0 °C, 0,0 seconde).

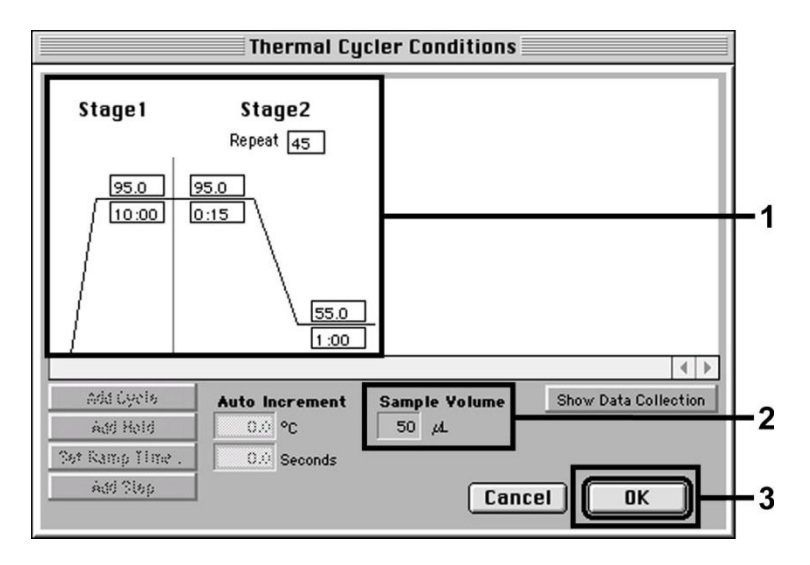

Fig. 13 : Création du profil de thermocyclage.

<span id="page-27-0"></span>En outre, l'option Show Data Collection (Montrer collecte de données) se trouve dans le menu *Thermal Cycler Conditions*. En sélectionnant cette option, la fenêtre représentée dans la [Fig.](#page-28-1) 14 apparaît. Chacune des étapes de thermocyclage rampe et plateau est pourvue d'une icône *Data Collection* (Collecte de données), qui visualise la collecte des données à ce temps donné de l'essai. Supprimer toutes les icônes en cliquant dessus, sauf celle *Annealing* (Hybridation) (*Stage2/*Step2) (Phase2/Étape2), afin d'éviter des mesures de fluorescence inutiles. Ceci permet de minimiser la durée totale et la quantité de données.

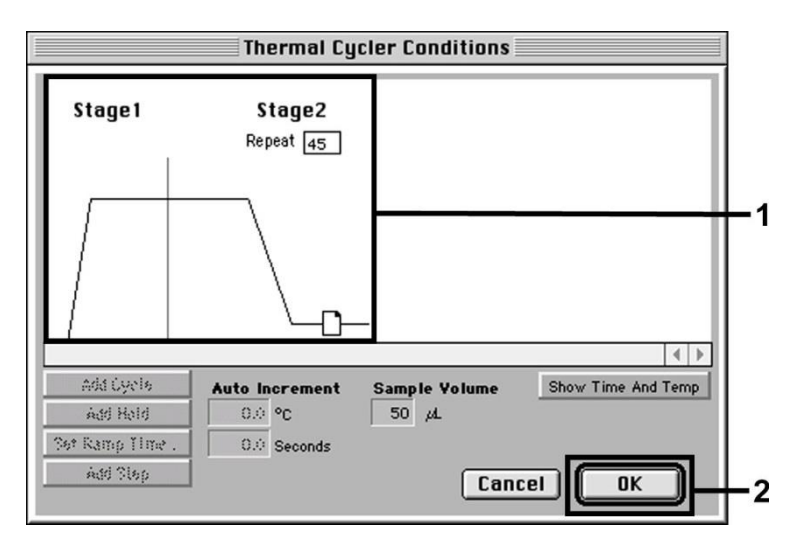

Fig. 14 : Collecte des données.

#### <span id="page-28-1"></span><span id="page-28-0"></span>8.6.2.5 Paramètres complémentaires importants

Pour régler le temps d'exposition (excitation des marqueurs de fluorescence) et la sélection des fichiers Pure Spectra/Background (Spectre pur/Bruit de fond), passer de l'onglet Setup (Réglage) à l'onglet Analysis (Analyse). Sélectionner l'option activée Advanced Options (Options avancées) du menu Instrument sous Diagnostics. Procéder aux paramétrages selon la [Fig.](#page-29-0) 15. En inactivant la fonction optionnelle Spectra Components (Composants de spectre) (Analysis) (Analyse), les fichiers de calibration actuels enregistrés dans le répertoire Spectra Components (Composants de spectre) au moment de la génération des données sont automatiquement utilisés lors d'une nouvelle évaluation des cycles déjà analysés. Pour analyser des cycles précédents, en utilisant des Spectra Components (Compoasants de spectre) nouvellement enregistrés, activer ces deux champs. Veuillez remarquer que pour un cycle de PCR avec l'artus CMV TM PCR Kit, le marqueur ROX doit être défini comme référence passive (Reference) (Référence). La distribution uniforme du marqueur ROX dans toutes les préparations de PCR d'un lot en mélangeant le CMV TM Master garantit la détection et le calcul des variations d'un tube à l'autre (différences de fluorescence entre plusieurs préparations de PCR) à l'aide du *logiciel de détection de séquence* (normalisation).

Attention : lors de l'utilisation de plaques optiques de 96 puits avec films adhésifs optiques ou de tubes optiques munis de bouchons plats, le temps d'exposition est de dix millisecondes. En cas d'utilisation de tubes de réaction optiques avec bouchons bombés, régler cette valeur de temps à 25 millisecondes.

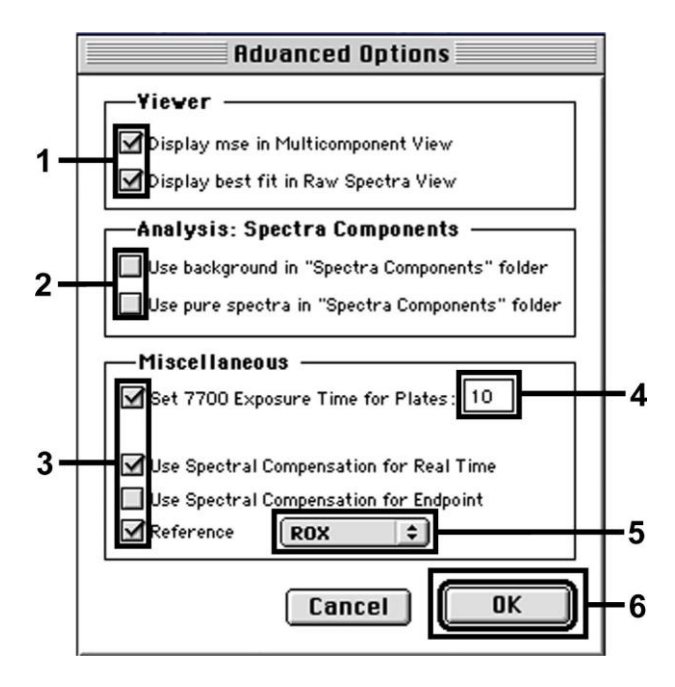

Fig. 15 : Paramètres complémentaires importants (Advanced Options) (Options avancées).

#### <span id="page-29-0"></span>8.6.2.6 Enregistrement du cycle de PCR

À cette étape, il est possible d'enregistrer les paramètres saisis (*Setup*) (Réglage) en tant que modèle, pour pouvoir les utiliser lors d'applications ultérieures, sous une forme identique ou modifiée. Pour ce faire, enregistrer le fichier sous *Stationary File Format* (Format de fichier stationnaire). Avant de démarrer le cycle de PCR nouvellement programmé, s'assurer d'enregistrer à nouveau celui-ci au Normal File Format (Format de fichier normal). Ceci permet de s'assurer de l'enregistrement des données accumulées au cours de la PCR.

#### <span id="page-30-0"></span>8.6.2.7 Démarrage du cycle de PCR

Démarrer le cycle PCR en sélectionnant l'option Run (Exécuter) du menu Instrument ou le champ *Run* (Exécuter) de l'onglet Analysis (Analyse).

### 8.6.3 Programmation de l'ABI PRISM 7900HT SDS

Pour détecter l'ADN du CMV, créer un profil sur l'ABI PRISM 7900HT SDS, conformément aux six étapes suivantes  $(8.6.3.1 - 8.6.3.6)$  $(8.6.3.1 - 8.6.3.6)$  $(8.6.3.1 - 8.6.3.6)$ . Toutes les indications font référence à la *ABI PRISM 2.1 du logiciel d'ABI PRISM 7900HT SDS. Pour plus de détails sur la programmation ABI PRISM 7900HT SDS ABI PRISM 7900HT SDS*. Pour plus de clarté, les paramétrages à effectuer sont encadrés en noir dans les figures.

<span id="page-30-1"></span>8.6.3.1 Pré-paramétrages pour la création d'un nouveau cycle de PCR

*ABI PRISM 7900HT SDS*, sélectionner la commande *New* (Nouveau) du menu *File* (Fichier) et définir les paramètres de base suivants pour le nouveau document (voir [Fig.](#page-31-0) 16). Un modèle préalablement enregistré (*ABI PRISM SDS Template Document* [*\*.sdt*) se trouve dans la liste *Template Browse* (Parcourir) (voir [8.6.3.5](#page-36-1) [Enregistrement du cycle de](#page-36-2) PCR). Confirmer les pré-paramétrages (*OK*).

Attention : l'*artus* CMV TM PCR Kit ne doit pas être utilisé avec une plaque de format 384 puits de l'*ABI PRISM 7900HT SDS*.

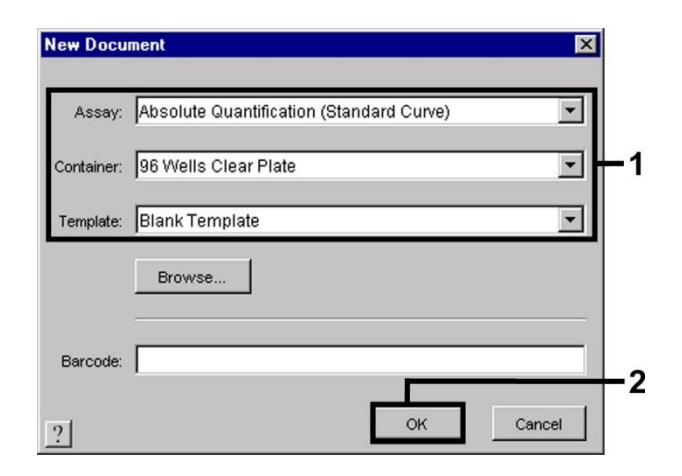

<span id="page-31-0"></span>Fig. 16 : Pré-paramétrages pour la création d'un nouveau cycle de PCR (New Document) (Nouveau document).

#### <span id="page-31-1"></span>8.6.3.2 Création/Sélection des détecteurs

Dans le sous-menu *Detector Manager* (Gestionnaire des détecteurs) du menu *Tools* (Outils) (en variante : Onglet *Setup* (Réglage)/fonction de sélection *Add Detector* (Ajouter un détecteur)), attribuer les marqueurs de détection correspondants au fichier. Pour détecter l'ADN du CMV ainsi que le *contrôle interne* avec l'*artus* CMV TM PCR Kit, il est nécessaire de définir les rapporteurs/désactivateurs répertoriés dans le tableau suivant :

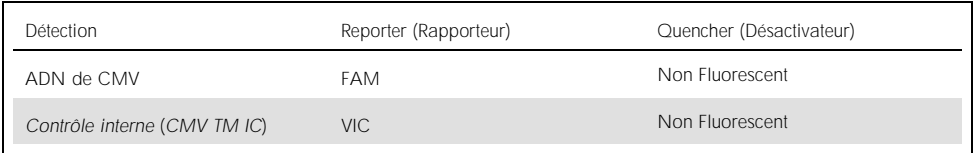

Pour créer ces détecteurs, sélectionner l'option *New* (Nouveau) (en bas à gauche du *Detector Manager*) (Gestionnaire des détecteurs).

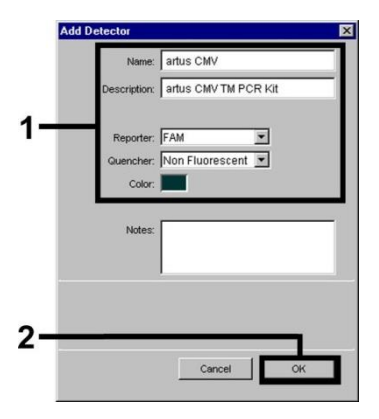

<span id="page-32-0"></span>Fig. 17 : Création du détecteur spécifique au CMV (Detector Manager) (Gestionnaire des détecteurs).

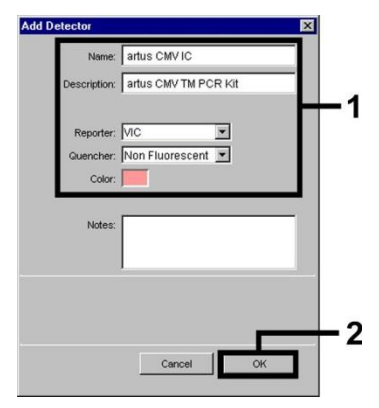

<span id="page-32-1"></span>Fig. 18 : Création du détecteur spécifique au contrôle interne (Detector Manager) (Gestionnaire des détecteurs).

Dans la fenêtre apparaissant à présent, choisir la combinaison rapporteur/désactivateur FAM/Non Fluorescent pour détecter l'ADN du CMV. Pour détecter le contrôle interne, sélectionner la combinaison VIC/Non Fluorescent (conformément aux [Fig.](#page-32-0) 17 et [Fig.](#page-32-1) 18). En confirmant la saisie (*OK*), un retour est effectué au *Detector Manager* (Gestionnaire des détecteurs). Sélectionner les détecteurs venant d'être créés et transférer chaque sélection vers *l'onglet Setup* (Réglage), en cliquant sur l'option Copy to Plate Document (Copier vers le document de plaque) (voir [Fig.](#page-32-2) 19). Fermer la fenêtre (*Done*) (Effectué).

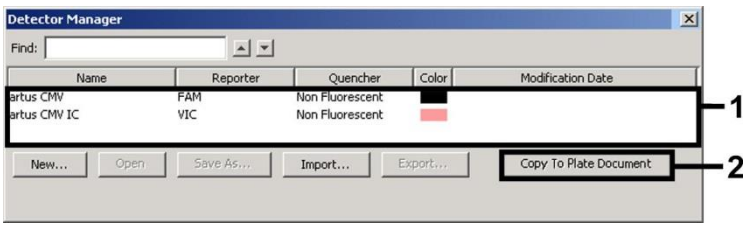

<span id="page-32-2"></span>Fig. 19 : Sélection des détecteurs (Detector Manager) (Gestionnaire des détecteurs).

8.6.3.3 Affectation des informations nécessaires aux positions de la plaque

Après avoir fermé le *Detector Manager* (Gestionnaire des détecteurs) (*Done*) (Effectué), retrouver les détecteurs sélectionnés au parag. [8.6.3.2](#page-31-1) dans l'onglet Setup (Réglage), représentés sous la forme d'un tableau (voir [Fig.](#page-33-0) 20).

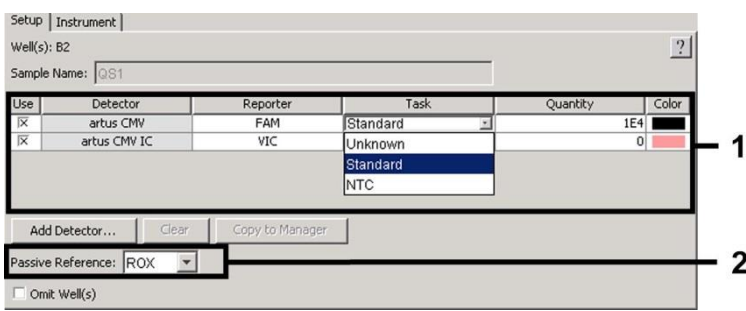

Fig. 20 : Affectation des informations nécessaires aux positions de la plaque.

<span id="page-33-0"></span>Sélectionner les positions sur la plaque destinées à la détection de l'ADN du CMV. Affecter les détecteurs sélectionnés à ces positions en cochant l'option Use (Utiliser) des deux détecteurs par un simple clic. Une croix apparaît alors. Identifier les différents mélanges réactionnels, en sélectionnant leur position correspondante sur la plaque et en saisissant leur nom sous *Sample Name* (Nom de l'échantillon). Tenir compte du fait que les mélanges possédant le même *Sample Name* (Nom de l'échantillon) et une affectation identique de détecteurs sont identifiés par le logiciel comme des doublons. Il calcule alors la moyenne des valeurs de leur charge virale. Puis, pour chaque type d'échantillon, sélectionner la fonction correspondante (Task) (Tâche) suivant le tableau ci-dessous :

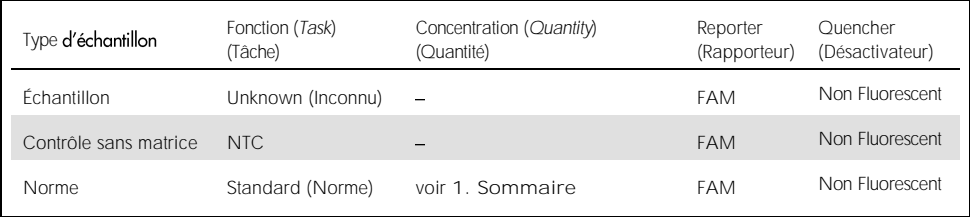

Pour créer une courbe standard, utiliser toutes les *normes de quantification* fournies (*CMV LC/RG/TM QS 1 4*) par cycle de PCR et saisir les concentrations correspondantes (voir [1](#page-3-0) [Sommaire](#page-3-0)) pour chaque norme (*Quantity*) (Quantité). Tenir compte du fait que lors d'un cycle de de PCR avec l'artus CMV TM PCR Kit, il faut régler ROX comme référence passive (*Passive Reference*). La distribution uniforme du marqueur ROX dans toutes les préparations de PCR d'un lot en mélangeant le *CMV TM Master* garantit la détection et le calcul des variations d'un tube à l'autre (différences de fluorescence entre plusieurs préparations de PCR) à l'aide du *logiciel de détection de séquence* (normalisation).

#### <span id="page-34-0"></span>8.6.3.4 Création du profil de thermocyclage

Pour créer un profil de thermocyclage, passer de l'onglet *Setup* (Réglage) à l'onglet *Instrument* dans le logiciel. Saisir, selon la [Fig.](#page-35-0) 21, le profil de thermocyclage valable pour la détection de l'ADN du CMV. Vérifier que le volume de réaction est réalé à 50 µl. L'option *9600 Emulation* (Émulation 9600) doit être activée, les pré-paramétrages de temps *Ramp* (Rampe) et *Auto Increment* (Incrément automatique) ne doivent pas être modifiés (*Ramp Time* (Temps de rampe) : 0:00, *Auto Increment* (Incrément automatique) : 0,0 °C, 0,0 seconde).

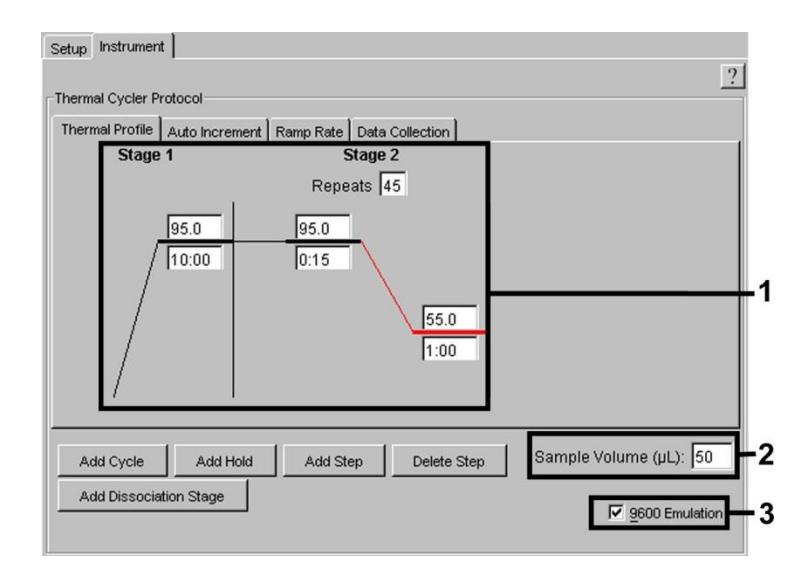

Fig. 21 : Création du profil de thermocyclage.

<span id="page-35-0"></span>En outre, le niveau *Instrument* contient l'option *Data Collection* (Collecte des données). En sélectionnant cette option, la fenêtre représentée dans la [Fig.](#page-36-3) 22 apparaît. Chacune des étapes de thermocyclage rampe et plateau est pourvue d'une icône Data Collection (Collecte de données), qui visualise la collecte des données à ce temps donné de l'essai. Supprimer toutes les icônes en cliquant dessus, sauf celle correspondant au temps associé à l'étape *Annealing* (Hybridation) (*Stage2/* fluorescence inutiles. Ceci permet de minimiser la durée totale et la quantité de données.

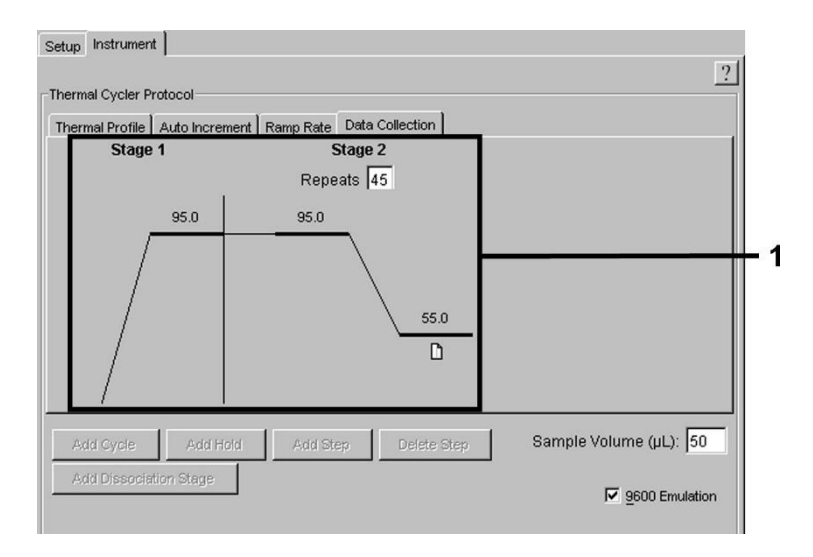

Fig. 22 : Collecte des données.

#### <span id="page-36-3"></span><span id="page-36-2"></span><span id="page-36-1"></span>8.6.3.5 Enregistrement du cycle de PCR

À cette étape, il est possible d'enregistrer les paramètres saisis (Setup) (Réglage) en tant que modèle, pour pouvoir les utiliser lors d'applications ultérieures, sous une forme identique ou modifiée. En enregistrant les paramètres en tant qu'ABI PRISM SDS Template Document (Document de modèle ABI PRISM SDS) (*\*.sdt*) dans le répertoire *Template Directory (Répertoire des modèles)* ([*D :*]*\Program Files\Applied Biosystems\SDS 2.1\Templates*, créé par Applied Biosystems), ce fichier peut être directement sélectionné à partir de la liste *Template* (Modèle) dans la fenêtre *New Document* (Nouveau document). Les modèles sauvegardés dans d'autres répertoires doivent être ouverts à l'aide de la fonction Browse (Parcourir). Avant de démarrer le cycle de PCR, s'assurer d'enregistrer à nouveau celui-ci en *ABI PRISM SDS Document* (Document ABI PRISM SDS) (\*.sds). Ceci permet de s'assurer de l'enregistrement des données accumulées au cours de la PCR.

#### <span id="page-36-0"></span>8.6.3.6 Démarrage du cycle de PCR

Démarrer le cycle de PCR en sélectionnant l'option *Start* (Démarrer) dans le menu *Instrument*.

# <span id="page-37-0"></span>9. Analyse des données

Il est impératif de disposer d'une calibration valide des marqueurs (Pure Spectra Component *File*) (Fichier des composants spectraux purs) et du bruit de fond (*Background Component File*) (Fichier des composants du bruit de fond) lors du démarrage des appareils. Ces fichiers de calibration sont requis pour calculer exactement les résultats de la manière suivante :

Tous les signaux d'interférence reliés aux appareils et influençant la mesure sont éliminés par le *logiciel de détection de séquence* des *systèmes de détection de séquence ABI PRISM* à *l'aide du Background Component File* (Fichier des composants du bruit de fond).

Par gilleurs, lors d'anglyses multi-couleurs, des interférences apparaissent entre les spectres *A'* émission des différents marqueurs de fluorescence. Le logiciel de l'ABI PRISM SDS corrige ces interférences par une compensation avec les données du spectre des différents marqueurs, enregistrées dans le *Pure Spectra Component File* (Fichier des composants spectraux purs). Le logiciel procède également à l'aide du même fichier à l'affectation des données de fluorescence, collectées au cours de la PCR pour l'ensemble du spectre mesurable, aux détecteurs programmés. Les données de fluorescence des marqueurs individuels sont ensuite divisées par la valeur obtenue pour le signal de la référence passive (ROX) afin de compenser les variations d'un tube à un autre (différences de fluorescence entre plusieurs préparations de PCR). Les signaux normalisés *Amplification Plot* (Tracé d'amplification).

Les fichiers de calibration, utilisés lors de l'analyse d'un cycle de PCR, sont enregistrés automatiquement lors de la sauvegarde. Si aucun fichier de calibration n'est installé, créer ces fichiers en respectant les instructions du guide ou du manuel d'utilisation de l'*ABI PRISM SDS*.

Si plusieurs trousses *artus* TM PCR ont été intégrées au cycle de PCR (tenir compte du profil de thermocyclage), s'assurer d'analyser ces essais séparément. Les échantillons présentant un *Sample* Name (Nom de l'échantillon) et une attribution identiques de détecteurs seront automatiquement identifiés comme des réplicats par les logiciels *ABI PRISM 7000* et *7900HT SDS*, lesquels calculeront une valeur moyenne de leur charge virale.

Pour analyser les cycles quantitatifs, veuillez suivre les instructions présentées dans [8.4](#page-11-0) [Quantification](#page-11-0) et dans la Technical Note for quantitation on the *ABI PRISM 7000 SDS* (Note technique pour la quantification sur l'appareil ABI PRISM 7000 SDS) à l'adresse [www.qiagen.com](http://www.qiagen-diagnostics.com/).

Si plusieurs trousses herpes *artus* ont été intégrées au cycle de PCR, veuillez analyser ces différents systèmes séparément en utilisant les *normes de quantification* correspondantes. Veuillez sélectionner les positions d'échantillons appropriées pour l'analyse.

Les résultats suivants peuvent être obtenus :

1. Un signal fluorescent FAM est détecté.

Le résultat de l'analyse est positif : L'échantillon contient de l'ADN de CMV.

Le cas échéant, la détection d'un signal fluorescent VIC/JOE (contrôles internes) est négligeable, car les fortes concentrations en ADN du CMV (signal fluorescent FAM positif) peuvent entraîner un signal fluorescent réduit, voire absent du *contrôle interne*  (inhibition par compétition).

2. Aucun signal fluorescent FAM n'est détecté. Simultanément, un signal de fluorescence des marqueurs VIC/JOE apparaît dans le *contrôle interne*.

Aucun ADN du CMV ne peut être détecté dans l'échantillon. Il peut donc être considéré comme négatif.

En cas de PCR négative pour le CMV, le signal détecté pour le *contrôle interne* exclut toute possibilité d'inhibition de la PCR.

3. On ne détecte ni signal fluorescent FAM ni signal fluorescent VIC/JOE.

Un diagnostic n'est pas possible.

Des informations sur les sources d'erreurs et sur leur résolution figurent dans [10](#page-42-0) [Résolution des](#page-42-0)  [problèmes](#page-42-0).

Des exemples de réactions de PCR positives et négatives sont présentés dans les Fig. 23/24 (ABI PRISM 7000 SDS), 25/26 (ABI PRISM 7700 SDS) et 27/28 (ABI PRISM 7900HT SDS).

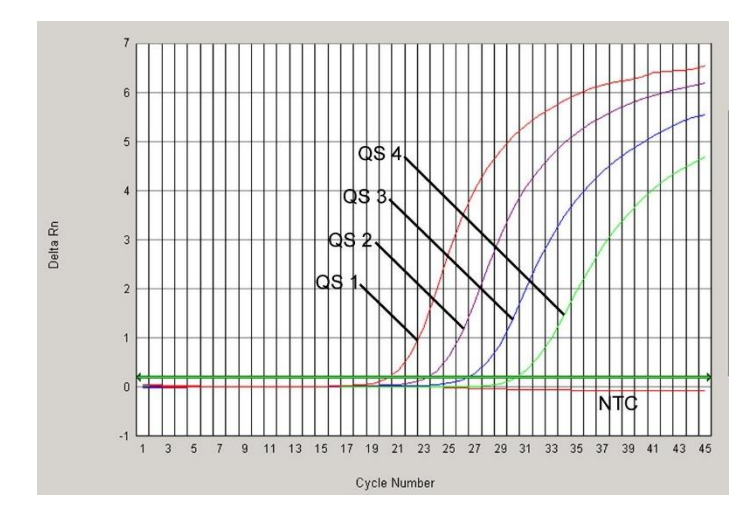

Fig. 23 : Détection des normes de quantification (CMV LC/RG/TM QS 1 - 4) par mesure du signal de fluorescence FAM (ABI PRISM 7000 SDS). NTC : contrôle sans matrice (contrôle négatif).

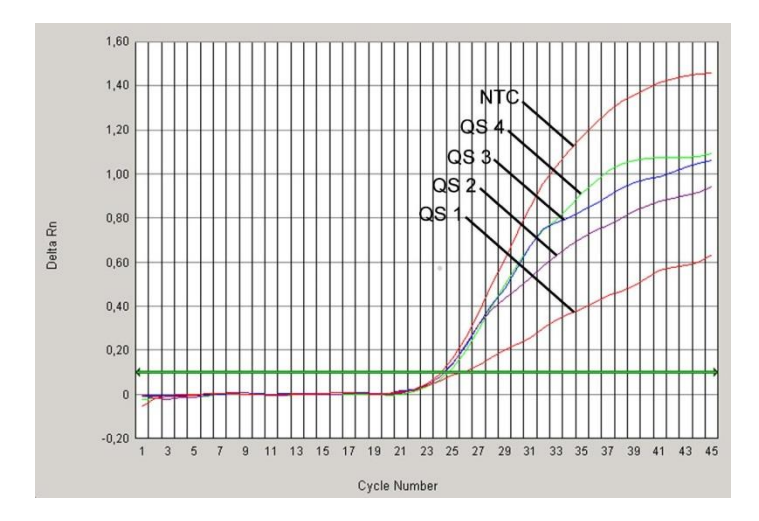

Fig. 24 : Détection du contrôle interne (IC) par mesure du signal de fluorescence VIC (ABI PRISM 7000 SDS) avec amplification conjointe des normes de (CMV LC/RG/TM QS 1 - 4). NTC : contrôle sans matrice (contrôle négatif).

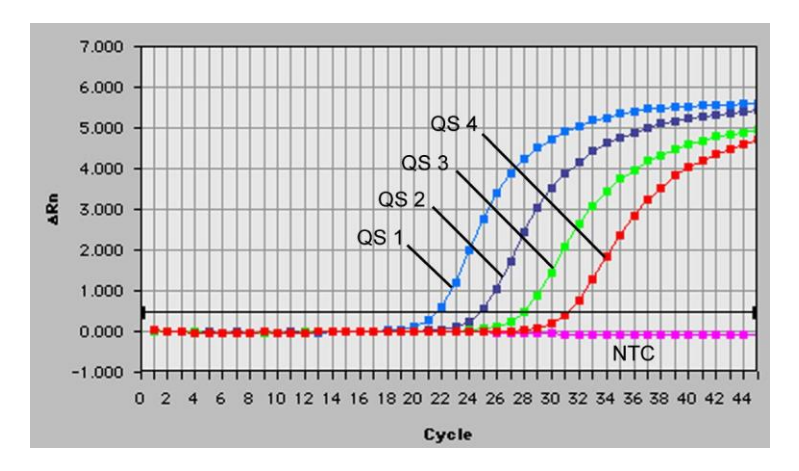

Fig. 25 : Détection des normes de quantification (CMV LC/RG/TM QS  $1 - 4$ ) par mesure du signal de fluorescence FAM (ABI PRISM 7700 SDS). NTC : contrôle sans matrice (contrôle négatif).

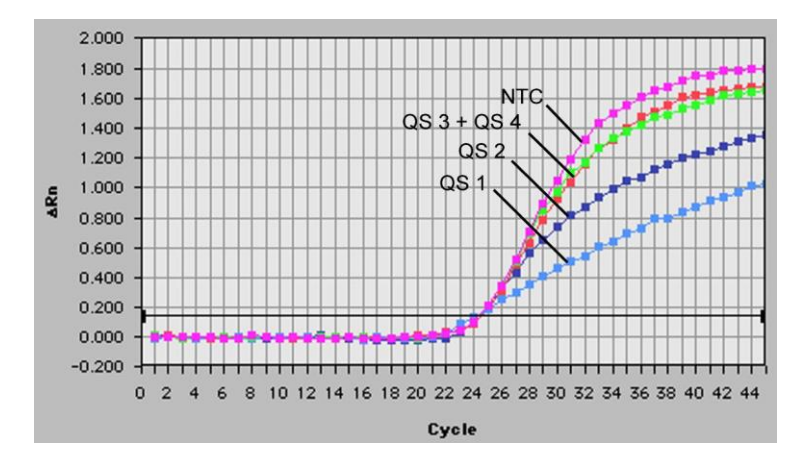

Fig. 26 : Détection du contrôle interne (IC) par mesure du signal de fluorescence JOE (ABI PRISM 7700 SDS) avec amplification conjointe des normes de quantification (CMV LC/RG/TM QS 1 - 4). NTC : contrôle sans matrice (contrôle négatif).

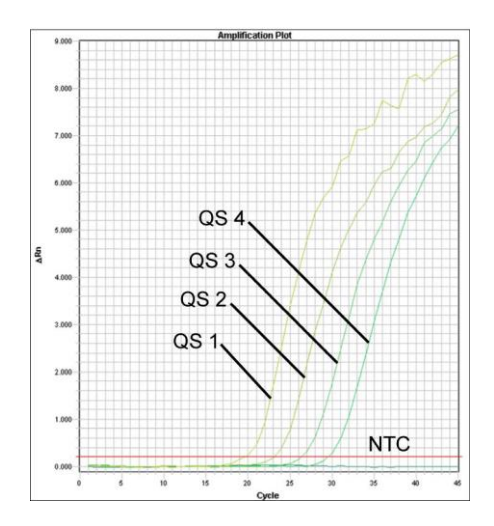

Fig. 27 : Détection des normes de quantification (CMV LC/RG/TM QS  $1 - 4$ ) par mesure du signal de fluorescence FAM (ABI PRISM 7900HT SDS). NTC : contrôle sans matrice (contrôle négatif).

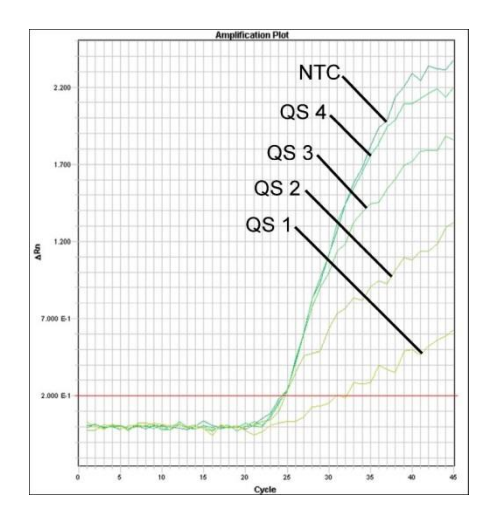

Fig. 28 : Détection du contrôle interne (IC) par mesure du signal de fluorescence VIC (ABI PRISM 7900HT SDS) avec amplification conjointe des normes de quantification (CMV LC/RG/TM QS  $1 - 4$ ). NTC : contrôle sans matrice (contrôle négatif).

### <span id="page-42-0"></span>10. Résolution des problèmes

Aucun signal fluorescent FAM pour les contrôles positifs (*CMV LC/RG/TM QS 1 4*) :

- La sélection des marqueurs fluorescents pour l'analyse des données PCR n'est pas conforme aux directives du protocole.
	- → Pour l'analyse des données, sélectionner le marqueur FAM pour la PCR analytique du CMV et les marqueurs VIC/JOE pour la PCR du *contrôle interne*.
- Le paramétrage utilisé pour l'analyse des données (*Extension Phase Data Extraction*) (Extraction des données de la phase d'élongation), se trouvant sous Options, ne correspond pas à celui de la collecte de données *Data Collection* (Collecte des données) (pour *ABI PRISM 7700 SDS* voir 8.6.2.4 [Création du profil de](#page-26-1) thermocyclage, pour *ABI PRISM 7900HT SDS* voir 8.6.3.4 [Création du profil de](#page-34-0) thermocyclage).
- > Analyser le cycle de PCR avec les paramètres corrigés et répéter l'analyse des données (*Analysis*) (Analyse).
- Il y a une erreur de programmation du thermocyclage du *système de détection de séquence ABI PRISM*.
	- $\rightarrow$  Comparer le profil de thermocyclage au protocole (voir 8.6 Programmation de *<i>[ABI PRISM SDS](#page-18-0)*).
- Il y a une erreur de composition de la réaction PCR.
	- Vérifier les étapes de la procédure à l'aide d'un schéma de pipetage (voir [8.5](#page-12-0) [Préparation de la](#page-12-0) PCR) et recommencer la PCR si nécessaire.
- Les conditions de stockage d'un ou plusieurs composants du kit ne respectaient pas les instructions fournies dans 2. [Stockage](#page-4-0) ou l'*artus* CMV TM PCR Kit a expiré.
	- Vérifier les conditions de conservation et la date de péremption des réactifs (voir l'étiquette du kit) et, si nécessaire, employer un nouveau kit.

Signal faible ou absent du *contrôle interne* d'un des échantillons de plasma négatifs extraits en parallèle avec le QIAamp DSP Virus Kit (signal de fluorescence VIC/JOE, déviation supérieure à la plage Ct 25,3 31,3 (*seuil ABI PRISM 7000* : 0,2, *ABI PRISM 7700* et *7900HT SDS* : 0,2) et absence simultanée de signal fluorescent FAM de la PCR spécifique au CMV **:**

- Les conditions de PCR ne sont pas conformes au protocole.
	- Vérifier les conditions de PCR (voir ci-dessus) et si besoin, répéter la PCR avec les réglages corrigés.
- Il y a eu inhibition de la PCR.
	- → S'assurer que le kit d'extraction recommandé (voir 8.2 [Isolement de](#page-9-0) l'ADN) est utilisé et respecter scrupuleusement les instructions du fabricant.
- > S'assurer que lors de l'extraction d'ADN, l'étape de centrifugation supplémentaire recommandée est effectuée avant l'élution pour éliminer complètement les résidus d'éthanol (voir 8.2 [Isolement de](#page-9-0) l'ADN).
- Il y a eu perte d'ADN lors de l'extraction.  $\bullet$ 
	- > En cas d'addition du contrôle interne à la procédure d'extraction, l'absence du signal du *contrôle interne* peut signifier qu'il y a eu une perte d'ADN au cours de l'extraction. S'assurer que l'un des kits d'extraction recommandés (voir [8.2](#page-9-0) Isolement de l'ADN[\)](#page-9-0) est utilisé et respecter scrupuleusement les instructions du fabricant.
- Les conditions de stockage d'un ou plusieurs composants du kit ne respectaient pas les instructions fournies dans 2. [Stockage](#page-4-0) ou l'*artus* CMV TM PCR Kit a expiré.
	- Vérifier les conditions de conservation et la date de péremption des réactifs (voir l'étiquette du kit) et, si nécessaire, employer un nouveau kit.

Présence du signal fluorescent FAM de la PCR analytique pour les contrôles négatifs :

- Il y a eu contamination pendant la préparation de la PCR.
	- → Répéter la PCR en double avec des réactifs encore non utilisés.
	- > Si possible, fermer les tubes de PCR juste après l'addition de l'échantillon à tester.
	- → Toujours pipeter le contrôle positif en dernier.
	- $\rightarrow$  S'assurer aue les surfaces de travail et les appareils sont décontaminés régulièrement.
- Il y a eu contamination lors de l'extraction.  $\bullet$ 
	- A Répéter la procédure d'extraction et la PCR des échantillons à analyser en utilisant des réactifs encore non utilisés.

 $\rightarrow$  S'assurer que les surfaces de travail et les appareils sont décontaminés régulièrement.

Pour toute autre question ou en cas de problèmes, merci de contacter notre service technique.

# 11. Spécifications

### <span id="page-45-0"></span>11.1 Sensibilité analytique

La limite de détection analytique ainsi que la limite de détection analytique tenant compte de la purification (seuils de sensibilité) ont été évaluées pour l'*artus* CMV TM PCR Kit. La limite de détection analytique tenant compte de la purification a été calculée à partir d'échantillons cliniques positifs pour le CMV et pour une méthode d'extraction particulière. En revanche, la limite de détection analytique a été déterminée en utilisant de l'ADN de CMV de concentration connue, en l'absence d'échantillon clinique et indépendamment de la méthode d'extraction.

Pour déterminer la sensibilité analytique de l'*artus* CMV TM PCR Kit, une série de dilutions d'ADN génomique de CMV g été effectuée de 10 à 0.00316 copies nominales de CMV/µl et analysée sur les *systèmes de détection de séquence ABI PRISM 7000*, *7700* et *7900HT* avec l'*artus* CMV TM PCR Kit. Pour chaque appareil, les essais ont été exécutés sur trois jours différents à raison de huit séries par jour. Les résultats ont été déterminés à l'aide d'une analyse probit.

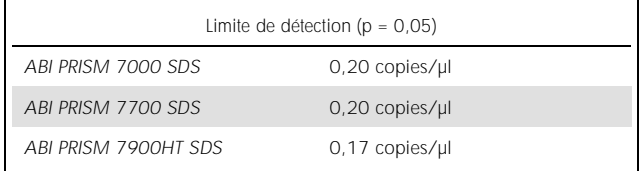

Ceci signifie que la probabilité de détecter 0,20 copie/µl (*ABI PRISM 7000 SDS*), 0,20 copie/µl (*ABI PRISM* 7700 SDS) ou 0,17 copie/µl (*ABI PRISM 7900HT SDS*) est de 95 %.

La sensibilité analytique tenant compte de la purification (QIAamp DSP Virus Kit) de l'*artus* CMV TM PCR Kit a été déterminée par le biais d'une série de dilutions de matière virale de CMV, dans la plage de 1000 à 0,316 copies de CMV/ml, inoculés dans des échantillons cliniques de plasma. Ceux-ci ont été soumis à une extraction de l'ADN à l'aide du QIAamp DSP Virus Kit (volume d'extraction : 0,5 ml, volume d'élution : 70 µl). Chacune des huit dilutions a été analysée sur trois jours différents à raison de huit réplicats par jour en utilisant l'*artus* CMV TM PCR Kit avec les appareils *ABI PRISM 7000*, *7700* et *7900HT SDS*. Les résultats ont été déterminés par analyse probit et sont présentés dans le tableau suivant :

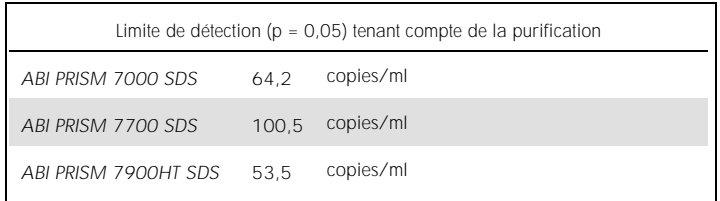

L'illustration graphique est présentée dans la [Fig.](#page-47-1) 29 pour l'*ABI PRISM 7000 SDS*. La limite de détection analytique tenant compte de la purification de l'*artus* CMV TM PCR Kit se situe donc à 64,2 copies/ml ( $p = 0.05$ ). Cela signifie que la probabilité de détecter 64,2 copies/ml est de 95 %.

Analyse Probit : Cytomégalovirus (*ABI PRISM 7000 SDS*)

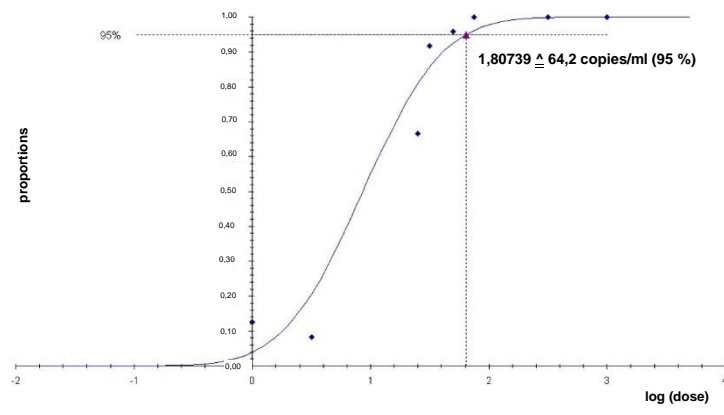

<span id="page-47-1"></span>Fig. 29 : Sensibilité analytique tenant compte de la purification (QIAamp DSP Virus Kit) de l'artus CMV TM PCR Kit (ABI PRISM 7000 SDS).

### <span id="page-47-0"></span>11.2 Spécificité

La spécificité de l'*artus* CMV TM PCR Kit est garantie en premier lieu par la sélection des amorces et des sondes ainsi que de conditions de réaction strictes. Une analyse par comparaison de séquences des amorces et des sondes a été effectuée afin de rechercher d'éventuelles homologies avec toutes les séquences représentées dans les banques génétiques. De cette façon, la détectabilité de toutes les souches importantes a également été garantie.

De plus, la spécificité a été validée avec 100 échantillons différents de plasma négatif pour le CMV. Ceux-ci n'ont généré aucun signal avec les amorces et les sondes spécifiques au CMV intégrées au *CMV TM Master*.

Pour déterminer la spécificité de l'*artus* CMV TM PCR Kit, le groupe contrôle indiqué dans le tableau (voir [Tableau](#page-48-0) 1) a été analysé pour rechercher une éventuelle réaction croisée. Aucun des agents pathogènes testés n'a été positif. Aucune réactivité croisée n'est apparue avec les infections mixtes.

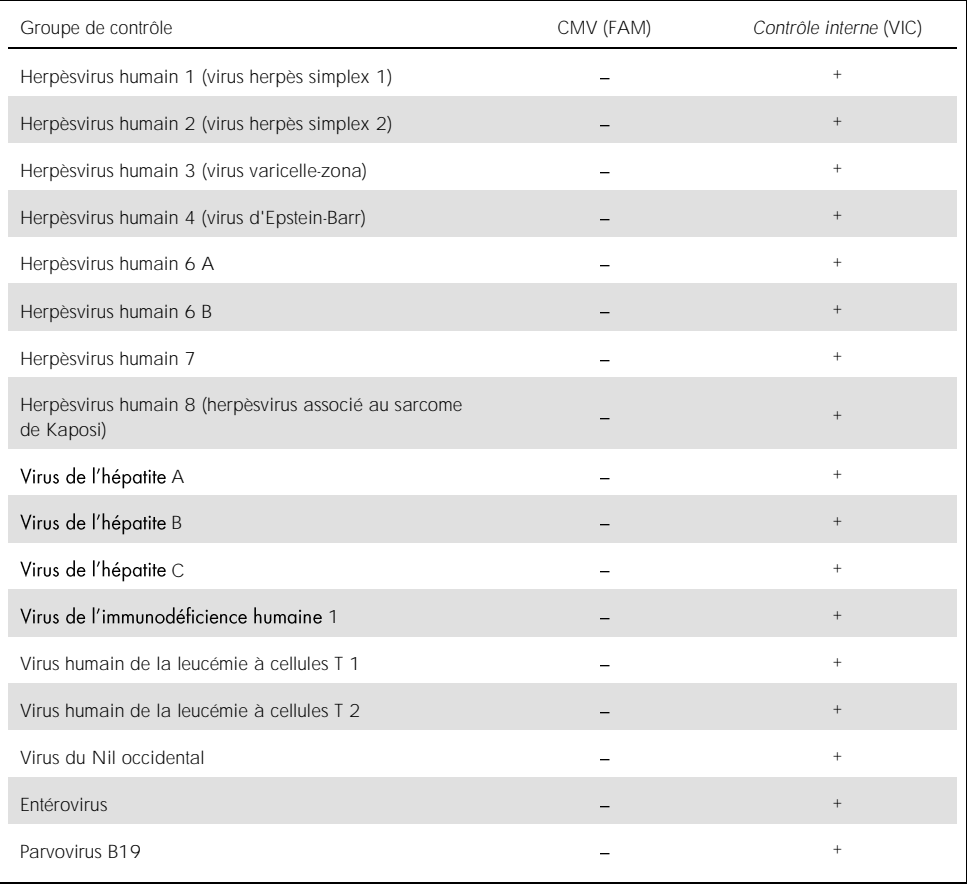

<span id="page-48-0"></span>Tableau 1 : Test de spécificité du kit avec un pathogène éventuellement apte à une réaction croisée.

### <span id="page-49-0"></span>11.3 Précision

Les données de précision de l'*artus* CMV TM PCR Kit ont été recueillies à l'aide de l'appareil *ABI PRISM 7000 SDS* et permettent de déterminer la variance totale de l'essai. Cette variance totale est composée de la variabilité intra-essai (variabilité des résultats obtenus avec des échantillons de même concentration au sein du même essai), de la variabilité inter-essai (variabilité des résultats générés par différents appareils de même type utilisés par différentes personnes à l'intérieur d'un laboratoire) et la variabilité inter-lot (variabilité des différents lots utilisés). Les données obtenues ont été utilisées pour déterminer l'écartivpe, la variance et le coefficient de variation aussi bien pour la PCR spécifique à l'agent pathogène que pour la PCR du *contrôle interne*.

Les données de précision de l'*artus* CMV TM PCR Kit ont été recueillies à l'aide de la norme *de quantification* ayant la plus faible concentration (*QS 4* ; 10 copies/µl). Les essais ont été exécutés en huit séries. L'interprétation des résultats a été effectuée à partir des valeurs Ct des courbes d'amplification (Ct : cycle de seuil, voir [Tableau 2\)](#page-50-0). En outre, les données de précision des résultats quantitatifs en copies/µl ont été établies à partir des valeurs Ct correspondantes (voir [Tableau](#page-50-1) 3). Sur la base de ces résultats, la variance totale d'un échantillon de concentration donnée est donc de 1,06 % (Ct) ou 12,93 % (conc.), et pour la détection du *contrôle interne*, de 1,14 % (Ct). chacune des valeurs des variabilités déterminées.

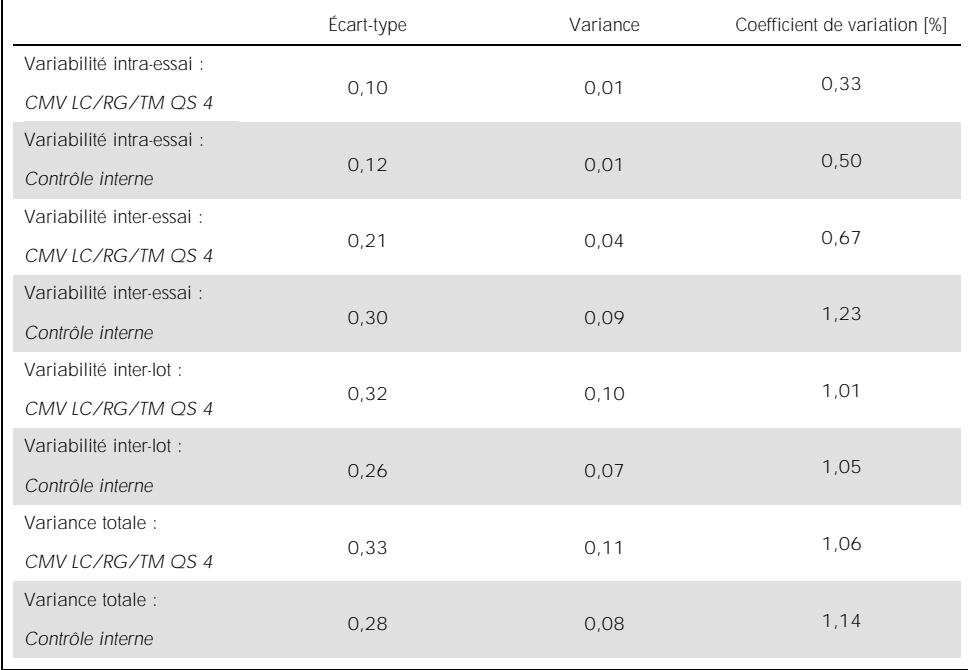

#### <span id="page-50-0"></span>Tableau 2 : Données de précision à partir des valeurs Ct.

<span id="page-50-1"></span>Tableau 3 : Données de précision à partir des résultats quantitatifs (en copies/µl).

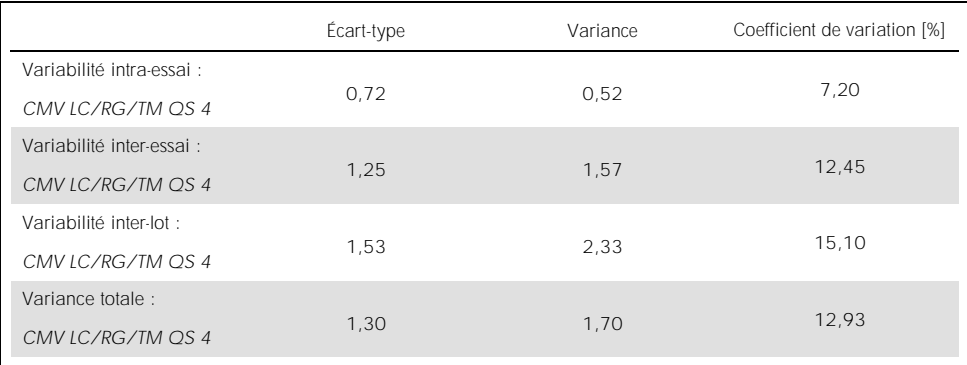

### <span id="page-51-0"></span>11.4 Fiabilité

La vérification de la fiabilité permet de déterminer le taux d'échec total de l'*artus* CMV TM PCR Kit. Dans 100 échantillons de plasma négatifs pour le CMV, on inocule de l'ADN de CMV à la concentration finale de 170 copies/ml (environ trois fois la concentration de la limite de sensibilité analytique). Après extraction avec le QIAamp DSP Virus Kit (voir 8.2 Isolement [de](#page-9-0) l'ADN), ces échantillons sont analysés avec l'artus CMV TM PCR Kit. Le taux d'échec pour le CMV était de 0 % pour la totalité des échantillons. En outre, la fiabilité du *contrôle interne* a été vérifiée par la procédure d'extraction et par l'analyse de 100 échantillons de plasma négatifs pour le CMV. La fiabilité de l'*artus* CMV TM PCR Kit est donc de 99 %.

### <span id="page-51-1"></span>11.5 Reproductibilité

Les données de reproductibilité sont fournies dans le but de procéder à une évaluation régulière de la performance de l'artus CMV TM PCR Kit et d'en comparer l'efficacité avec d'autres produits. Ces données proviennent de programmes d'étude de performance établis.

### <span id="page-51-2"></span>11.6 Évaluation diagnostique

L'*artus* CMV TM PCR Kit a fait l'objet d'une étude d'évaluation. En comparant l'*artus* CMV TM PCR Kit au COBAS® AMPLICOR® CMV MONITOR® Test, 154 échantillons cliniques de plasma sur EDTA ont été soumis à une étude rétrospective et prospective. Dans un premier temps, tous les échantillons ont été évalués positifs ou négatifs à l'aide du test COBAS AMPLICOR CMV MONITOR dédié aux diagnostics de routine.

Les échantillons destinés à l'*artus* CMV TM PCR Kit ont été isolés en ajoutant le *contrôle interne* de l'*artus* CMV TM PCR Kit et en utilisant le QIAamp DSP Virus Kit, puis analysés sur l'*ABI PRISM 7000 SDS*. Les échantillons destinés au COBAS AMPLICOR CMV MONITOR Test ont été isolés et analysés selon les instructions du fabricant fournies dans la notice d'emballage.

Les 11 échantillons définis comme positifs avec le COBAS AMPLICOR CMV MONITOR Test étaient également évalués positifs avec l'*artus* CMV TM PCR Kit. Les 125 échantillons définis comme négatifs avec le COBAS AMPLICOR CMV MONITOR Test étaient également évalués négatifs avec l'*artus* CMV TM PCR Kit. 18 résultats discordants ont été obtenus. Les résultats sont présentés dans le [Tableau](#page-52-0) 4.

|                                | <b>COBAS AMPLICOR CMV MONITOR Test</b> |    |     |       |  |  |
|--------------------------------|----------------------------------------|----|-----|-------|--|--|
|                                |                                        |    |     | Total |  |  |
| artus CMV TM<br><b>PCR Kit</b> |                                        | 11 | 18  | 29    |  |  |
|                                |                                        |    | 125 | 125   |  |  |

<span id="page-52-0"></span>Tableau 4 : Résultats de l'étude comparative de validation.

En utilisant les résultats du COBAS AMPLICOR CMV MONITOR Test comme référence, la sensibilité diagnostique de l'*artus* CMV TM PCR Kit est de 100 % pour tous les échantillons, et la spécificité diagnostique de 87,4 %.

Une analyse complémentaire portant sur 18 échantillons discordants confirme les résultats obtenus avec les PCR *artus* Kits. Il peut donc être déduit que cette discordance est attribuable à la plus grande sensibilité de l' *artus* CMV TM PCR Kit.

# 12 limites d'utilisation

- ⚫ Tous les réactifs ne peuvent être utilisés que dans le cadre de diagnostics in vitro.
- L'utilisation de ce produit est uniquement réservée à un personnel spécialement formé  $\bullet$ aux procédures de diagnostic in vitro.
- Pour obtenir des résultats de PCR optimaux, se conformer au manuel de l'utilisateur de manière rigoureuse.
- Il convient de porter une attention particulière aux dates limites d'utilisation imprimées sur la boîte et les étiquettes de tous les composants. Ne pas utiliser de composants périmés.
- Bien que rares, les mutations au sein des zones hautement conservées du génome viral traitées par les amorces et/ou la sonde du kit peuvent entraîner une sous-quantification ou un échec de la détection du virus dans ces cas-là. La validité et la performance du format d'analyse sont contrôlées à intervalles réguliers.

# 13. Informations de sécurité

Lors de la manipulation de produits chimiques, porter systématiquement une blouse de laboratoire, des gants jetables et des lunettes de protection adéquats. Pour plus d'informations, consultez les fiches de données de sécurité (FDS) appropriées. Celles ci sont disponibles en ligne dans un format PDF pratique et compact sur le site [www.qiagen.com/safety](https://www.qiagen.com/ph/support/qa-qc-safety-data/safety-data-sheets/?akamai-feo=off) répertoriant les FDS consultables et imprimables pour chaque kit QIAGEN® et pour chaque composant de kit.

Mettre au rebut les déchets d'échantillons et de dosages conformément aux règles de sécurité locales.

# 14. Contrôle de la qualité

En accord avec le Quality Management System QIAGEN certifié ISO, chaque lot d' *artus* CMV TM PCR Kit a été testé conformément aux spécifications prédéterminées afin d'assurer une qualité constante du produit.

# 15. Références

Mackay IM. Real-time PCR in the microbiology laboratory. Clin. Microbiol. Infect. 2004; 10  $(3): 190 - 212.$ 

# 16. Explication des symboles

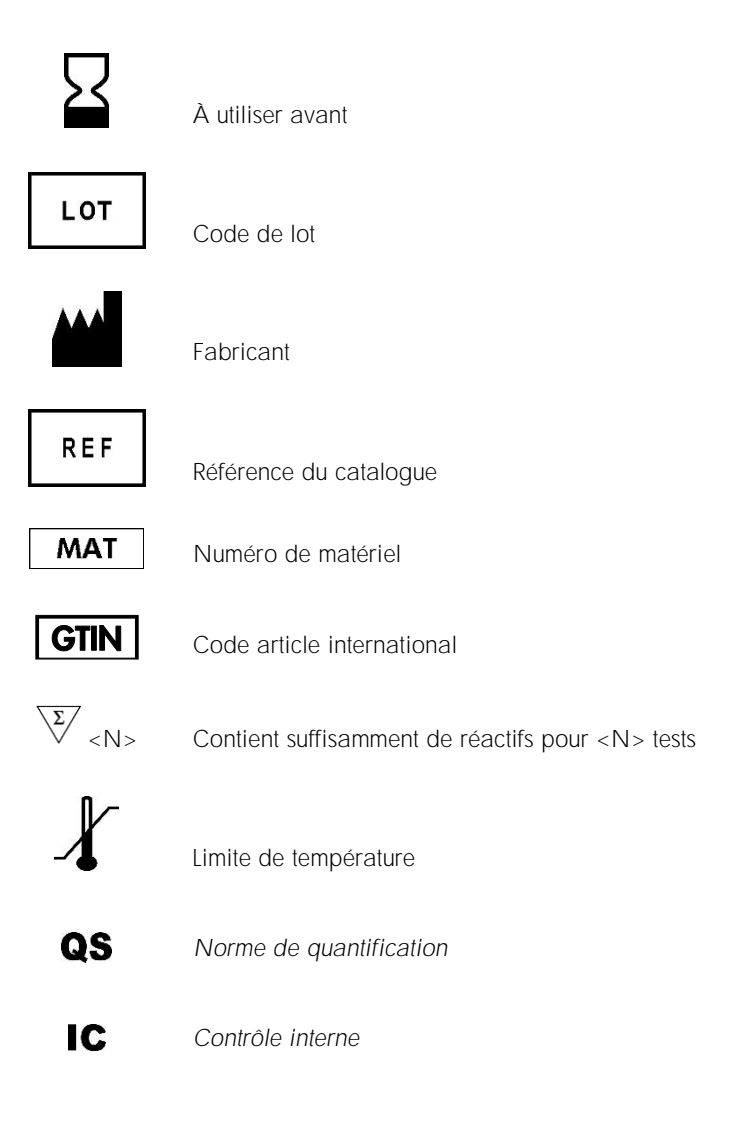

# 17. Pour commander

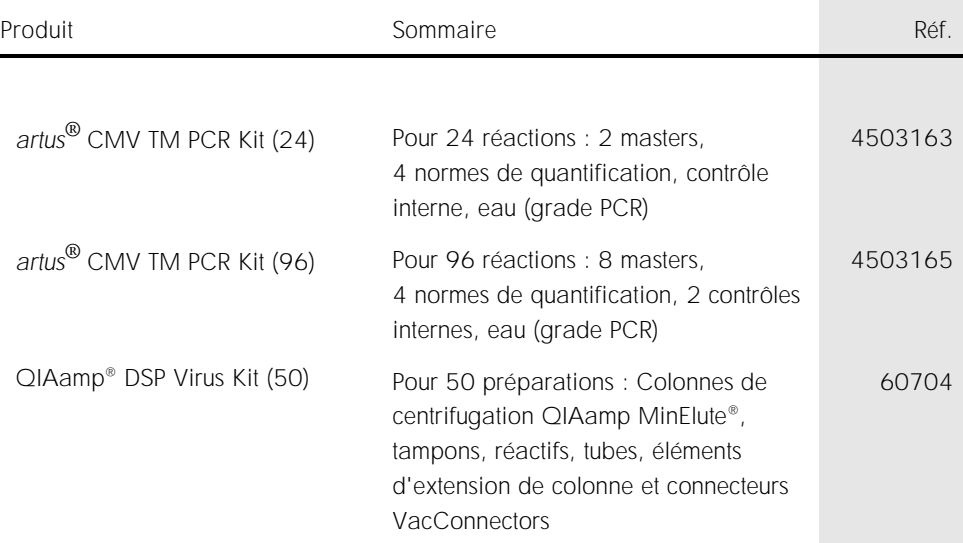

Pour obtenir des informations actualisées et les clauses de non-responsabilité spécifiques aux produits, consulter le manuel du kit ou le manuel d'utilisation QIAGEN correspondant. Les manuels des kits et les manuels d'utilisation QIAGEN sont disponibles à l'adresse [www.qiagen.com](http://www.qiagen.com/) ou peuvent être demandés auprès des services techniques QIAGEN ou de votre distributeur local.

Remarques

Remarques

Remarques

Historique des révisions du document

R4

Mise à jour des spécifications de validation du CQ pour l'IC. Ajout de la section Pour 11/2018 commander. Mises à jour de la présentation.

Accord de licence limitée pour le manuel de l'*artus* CMV TM PCR Kit

En utilisant ce produit, l'acheteur ou l'utilisateur accepte les conditions suivantes

- 1. Le produit ne doit être utilisé que conformément aux protocoles fournis et à ce manuel et uniquement avec les composants contenus dans ce kit. QIAGEN n'accorde aucune licence sous sa propriété intellectuelle pour utiliser ou intégrer les composants fournis dans ce kit avec tout autre composant non fourni dans ce kit, à l'exception de ce qui est stipulé dans les protocoles fournis avec le produit, dans ce manuel et dans d'autres protocoles disponibles sur le site [www.qiagen.com](https://www.qiagen.com/ph/). Parmi ces protocoles supplémentaires, certains ont été fournis par des utilisateurs QIAGEN pour des utilisateurs QIAGEN. Ces protocoles<br>n'ont pas été rigoureusement testés ou optimisés par QIAGEN. QIAGEN ne ces protocoles ne portent pas atteinte aux droits de tiers.
- 2. En dehors des licences énoncées expressément, QIAGEN n'offre aucune garantie indiquant que ce kit et/ou son ou ses utilisations ne violent pas les droits de tiers.
- 3. Ce kit et ses composants sont sous licence pour une utilisation unique et ne peuvent pas être réutilisés, remis à neuf ou revendus.
- 4. QIAGEN rejette notamment toutes les autres licences, expresses ou tacites, autres que celles énoncées expressément.
- 5. L'acheteur et l'utilisateur du kit consentent à ne pas prendre, ni autoriser quiconque à prendre de quelconques mesures pouvant entraîner ou faciliter la réalisation d'actes interdits par les conditions précédentes. QIAGEN peut faire appliquer les interdictions de cet Accord de licence limitée par tout tribunal et pourra recouvrir tous ses frais de recherche et de justice, y compris les frais d'avocats, en cas d'action en application de cet Accord de licence limitée ou de tous ses droits de propriété intellectuelle liés au kit et/ou à ses composants.

Pour consulter les mises à jour de la licence, voir le site [www.qiagen.com](https://www.qiagen.com/ph/).

Marques déposées : QIAGEN®, QIAamp®, *artus*® (QIAGEN Group) ; *ABI PRISM*® (Applera Corporation) ; AMPLICOR®, COBAS®, MONITOR® (Roche Diagnostics GmbH) ; FAM™, GeneAmp®, JOE™, MicroAmp®, ROX™, VIC® (Life Technologies).

Les noms déposés, les marques de commerce, etc., cités dans ce document, même s'ils ne sont pas spécifiquement signalés comme tels, ne doivent pas être considérés comme non protégés par la loi.

11/2018 HB-0069-006 1115297FR © 2018 QIAGEN, tous droits réservés.

Pour commander, [www.qiagen.com/shop](http://www.qiagen.com/shop) | Assistance technique [support.qiagen.com](https://www.qiagen.com/ph/landing-pages/support/technical-service?intcmp=supportlink1401&akamai-feo=off) | Site Web [www.qiagen.com](http://www.qiagen.com/)